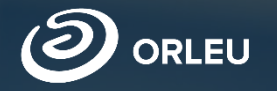

# **Бірінші сыныпқа құжаттарды қабылдау**

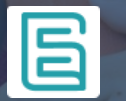

Ата-аналарға арналған E-bilimal платформасында жұмыс жасау нұсқаусы

## **Бастапқы бет**

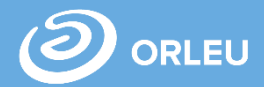

Балаңызды 1 сыныпқа қабылдау жайлы өтінім беру үшін кез-келген браузерді ашып (Google Chrome, Mozilla firefox және т.б) адрестік жолға: **[https://e.bilimal.kz](https://e.bilimal.kz/).** сайтын енгізіңіз. Сол сәтте бастапқы бет ашылады.

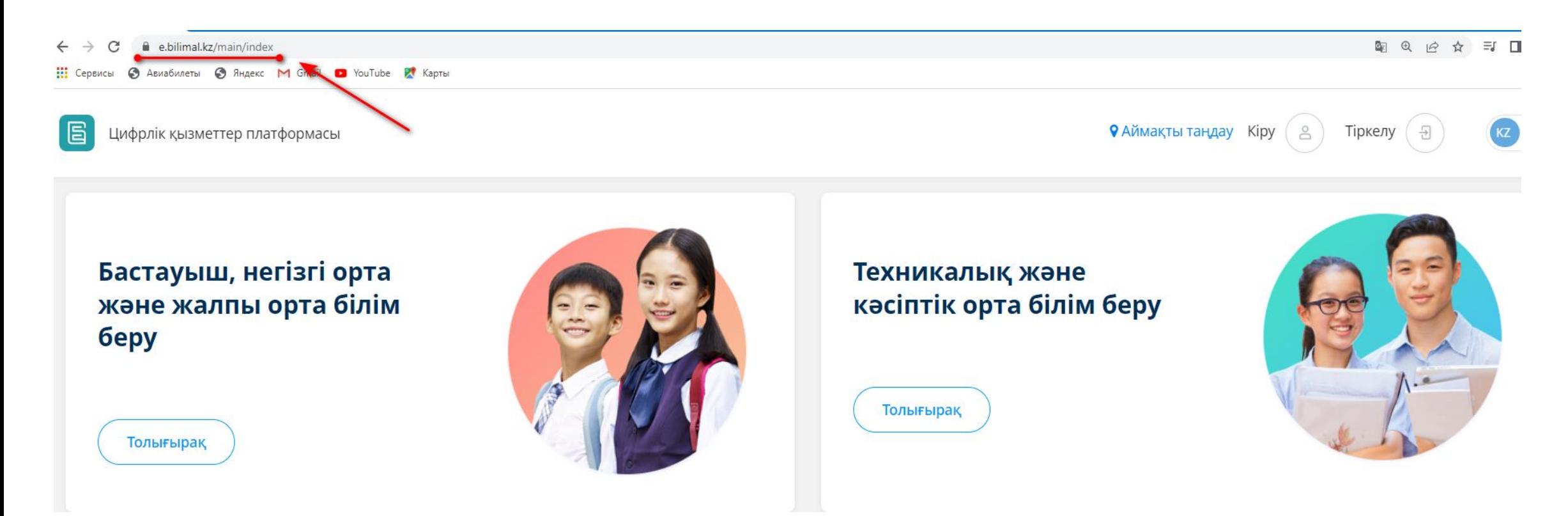

## **Жаңа қолданушының тіркелуі**

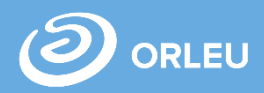

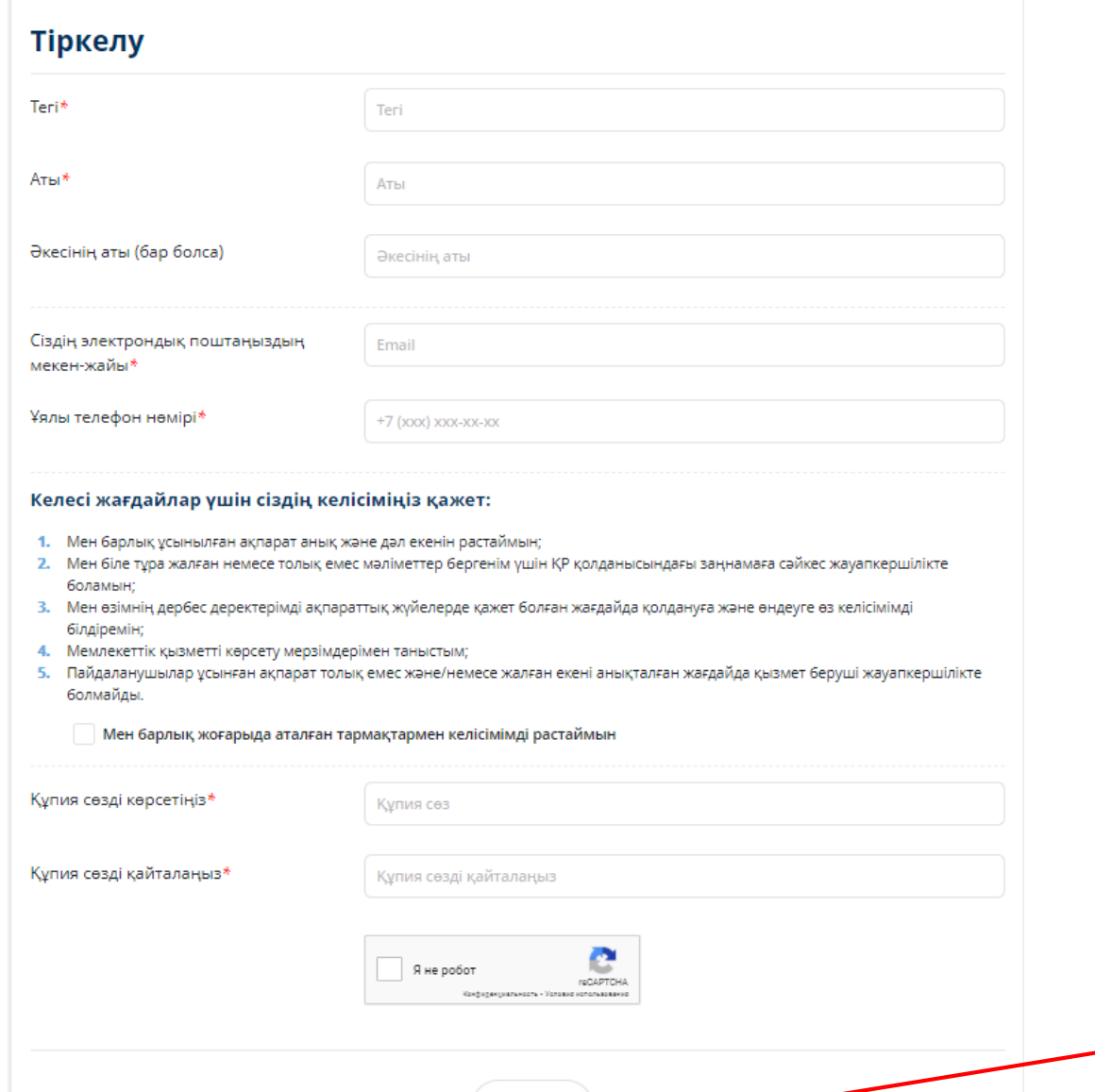

Тіркелу

#### Тіркелу  $\rightarrow$

Жаңа қолданушының тіркелуі үшін «Тіркелу» батырмасын басу керек.

Ары қарай жолдарды толтыру қажет:

- $\checkmark$  Тегі\*;
- $\checkmark$  Аты\*;
- Әкесінің аты;
- Сіздің электронды поштаңыздың мекен-жайы\*;
- Ұялы телефон нөміріңіз\*;
- Құпия сөзді көрсетіңіз\*;
- Құпис сөзді қайталаңыз\*;

\*Беліленген жолдарды міндетті түрде толтыру қажет.

«Тіркелу» батырмасын басу.

Тіркелу

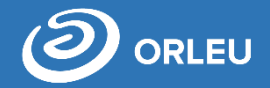

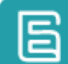

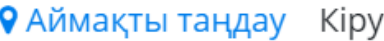

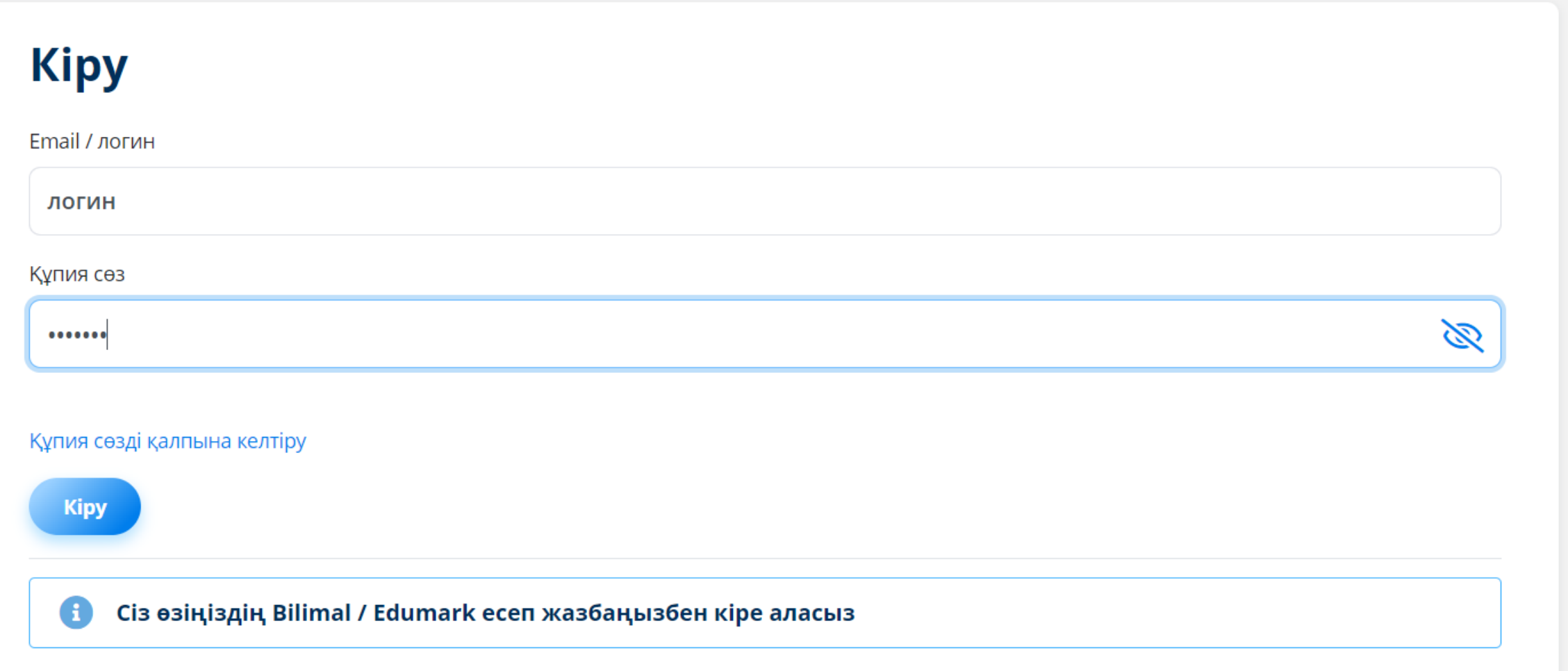

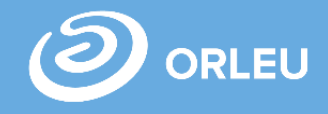

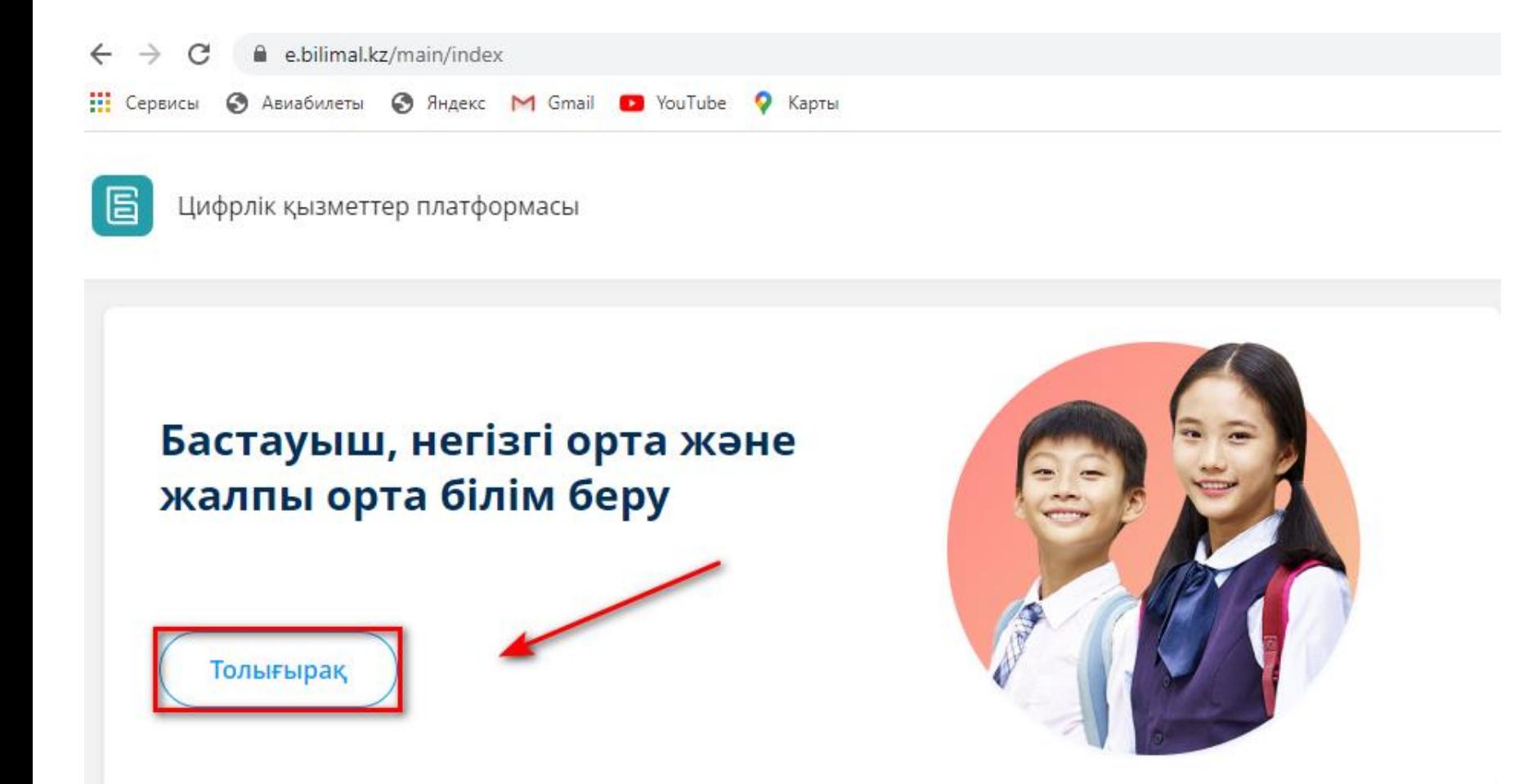

Ары қарай **Бастауыш, негізгі орта және жалпы орта білім беру** бөлімін таңдап **«Толығырақ»** батырмасын басу керек.

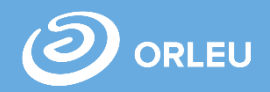

«**Бастауыш, негізгі орта және жалпы орта білім беру**» бөліміндегі «**Бірінші сыныпқа қабылдау**»қызметін таңдау қажет.

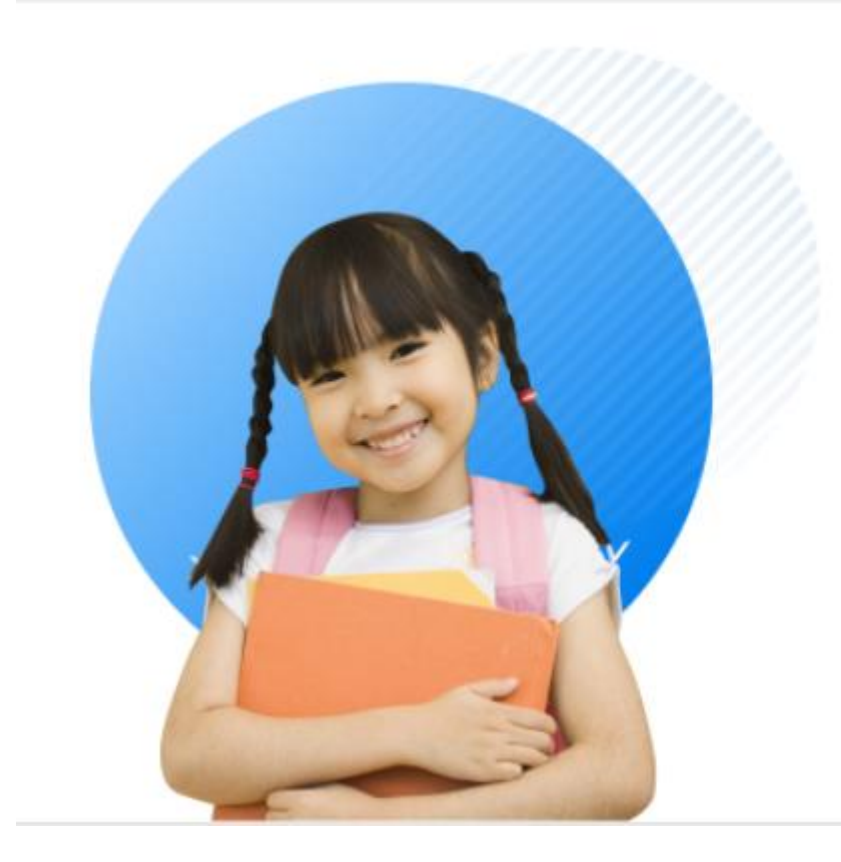

# 1-ші сыныпқа қабылдау

- Сіз балаңызды 1- ші сыныпқа қабылдау үшін мектепке электронды өтініш бере аласыз
- Баланы бірінші сыныпқа қабылдау туралы өтінішті ата-аналар немесе заңды өкілдер өтініш бере алады
- Кызмет көрсету мерзімі 1 күн
- Қызмет тегін және тәулік бойы беріледі

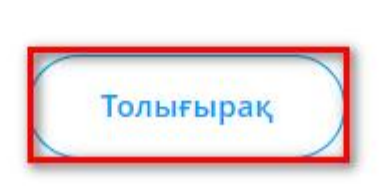

## **Қызмет беті**

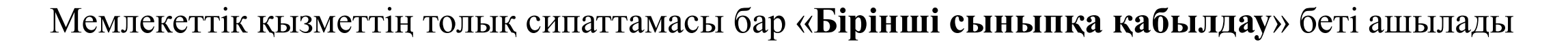

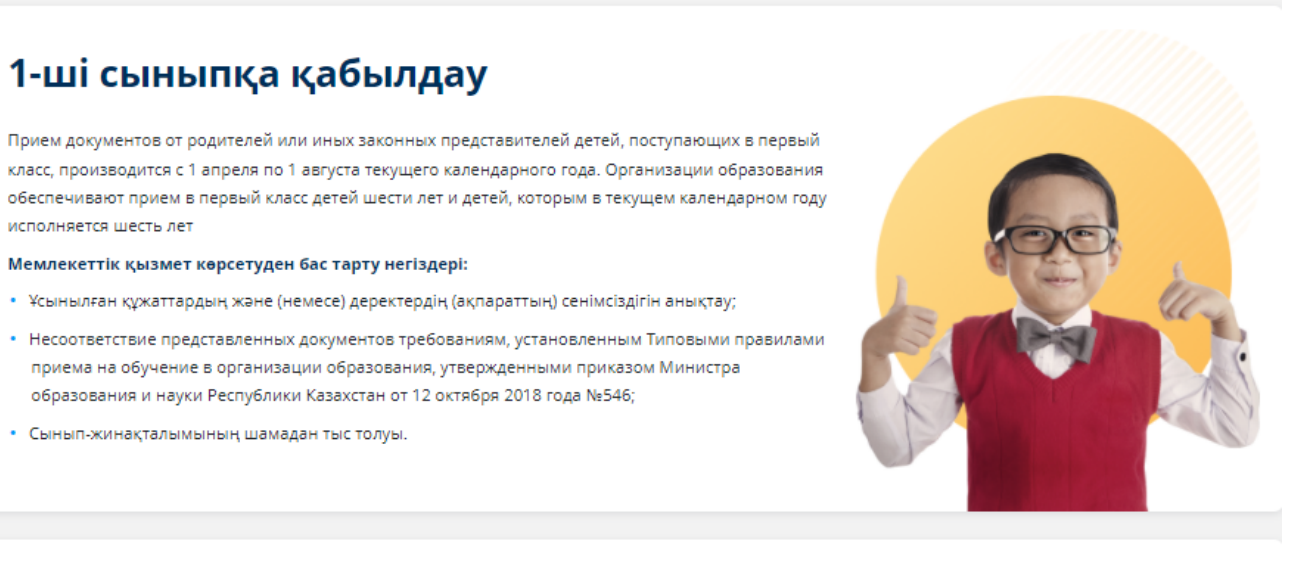

#### Құжаттар тізімі

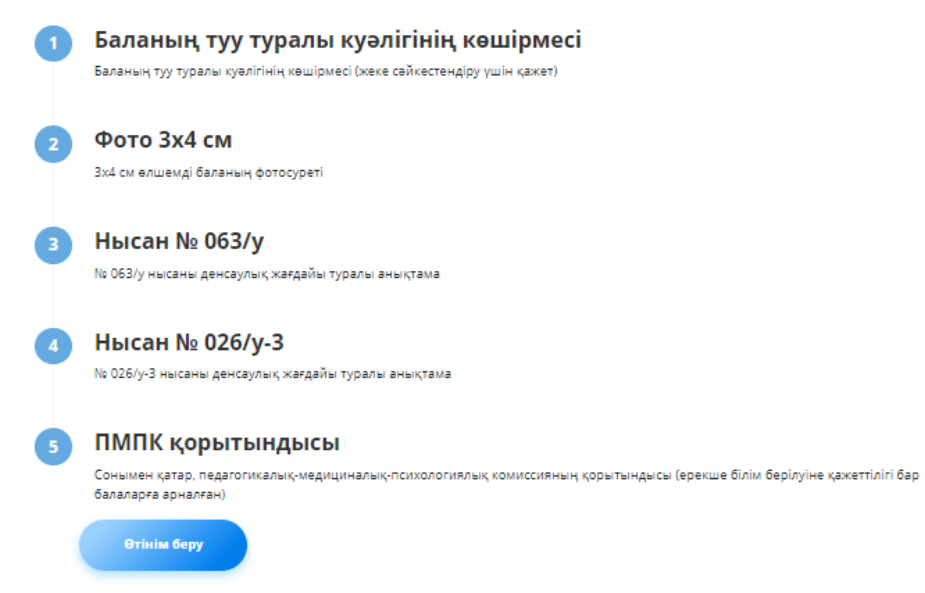

#### Қызмет көрсету мерзімі

• Сынып-жинақталымының шамадан тыс толуы.

исполняется шесть лет

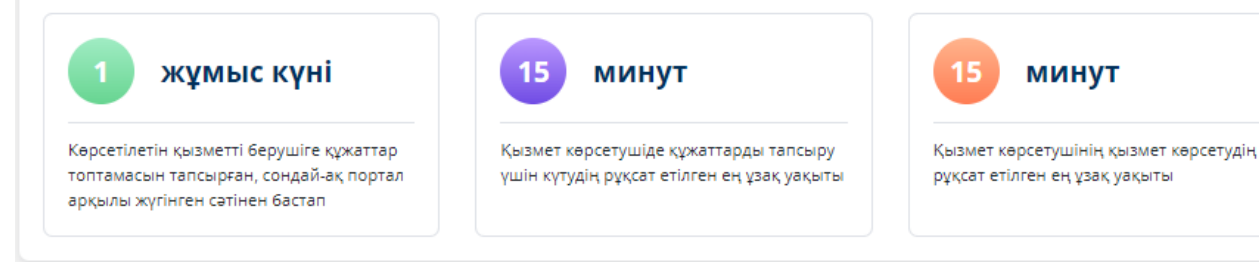

Сондай-ақ, өтінішті қабылдау және мемлекеттік қызмет көрсету нәтижесін беру \*\*\* арқылы жүзеге асырылады:

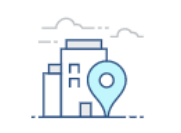

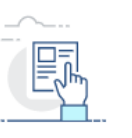

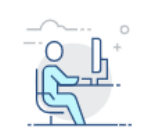

**КЫЗМЕТ КӨРСЕТУШІНІҢ KEHCECIH** 

**E.BILIMAL.KZ ЖУЙЕСІ** 

ВЕБ-ПОРТАЛЫ

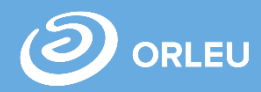

Өтінім беру үшін «Өтінім беру» батырмасын басу қажет. Төменде 2 үлгісі көрсетілген

#### Құжаттар тізімі

Баланың туу туралы куәлігінің көшірмесі Баланың туу туралы куәлігінің көшірмесі (жеке сәйкестендіру үшін қажет)

3х4 см өлшемді баланың фотосуреті

Нысан № 063/у

Фото 3х4 см

No 063/у нысаны денсаулық жағдайы туралы анықтама

#### **Нысан № 026/у-3**

№ 026/у-3 нысаны денсаулық жағдайы туралы анықтама

#### ПМПК қорытындысы

Сонымен қатар, педагогикалық-медициналық-психологиялық комиссияның қорытындысы (ерекше білім берілуіне қажеттілігі бар балаларға арналған)

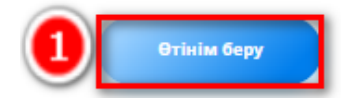

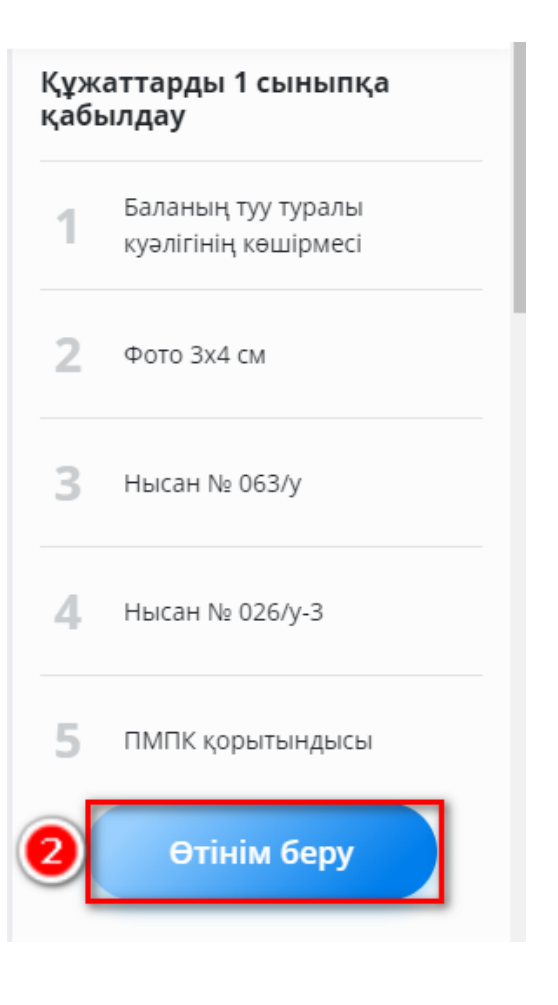

## **Өтінім беру нысаны**

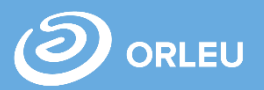

Ашылған нысанда ата-ана, бала жайлф мәліметтер толтырылып, қажетті құжаттарды тіркеп **«Әрі қарай»** батырмасын басу керек. Оқыту тілін таңдап ,баланың тұрғылықты мекен-жайын көрсетіп, **«Әрі қарай»** батырмасын басу. Оқу орнын, бос орын болған жағдайда таңдап, **«Өтініш беру»** батырмасын басу қажет.

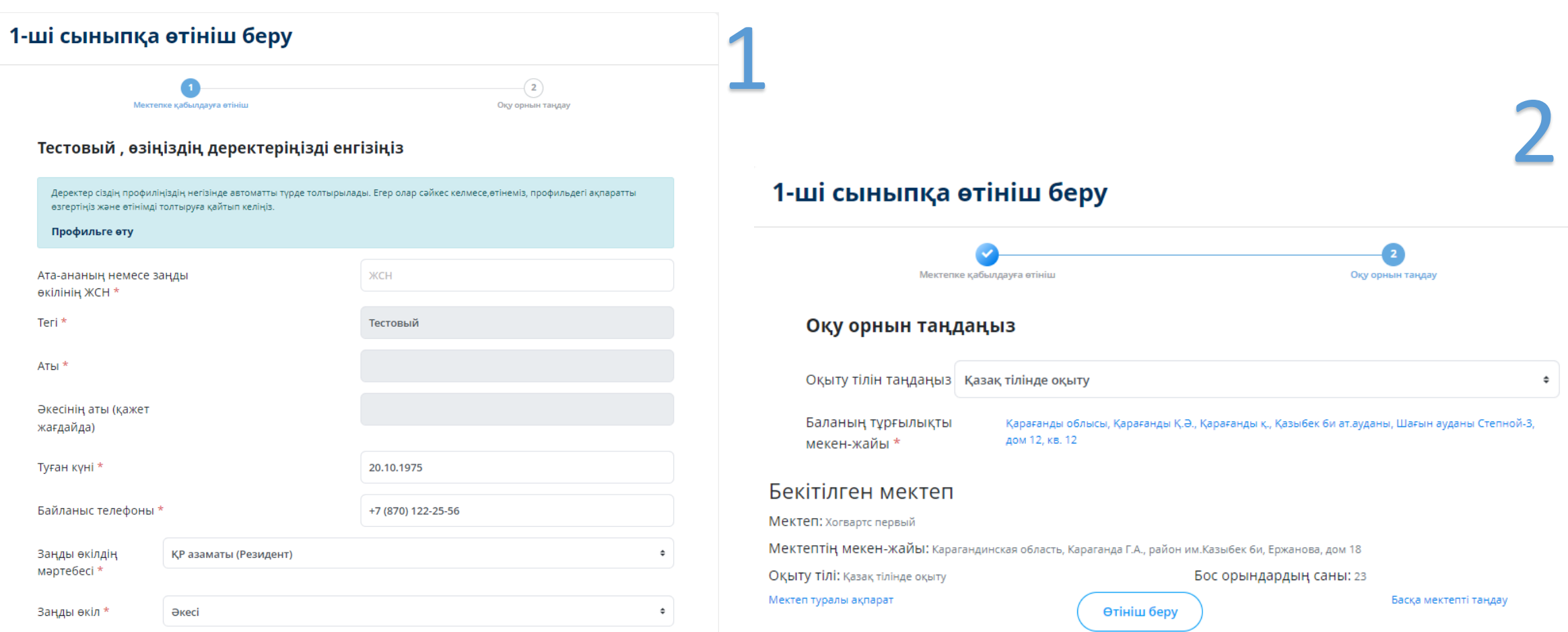

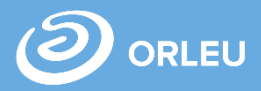

Өтінім беруді аяқтау үшін қажет:

- 1 санының астындағы 3 кезеңді толтырып, қол қойылған өтінішті қосу (сол жақта)
- Немесе өтінішке ЭЦҚ көмегімен қол қою. Ол үшін қолданыстағы кілт болуы керек және NCALayer бағдарламасы орнатылған және іске қосылған болуы керек.
- Әрі қарай «Жіберу» батырмасын басу керек.

#### Өтінімді қарау

1-ші сыныпқа қабылдау

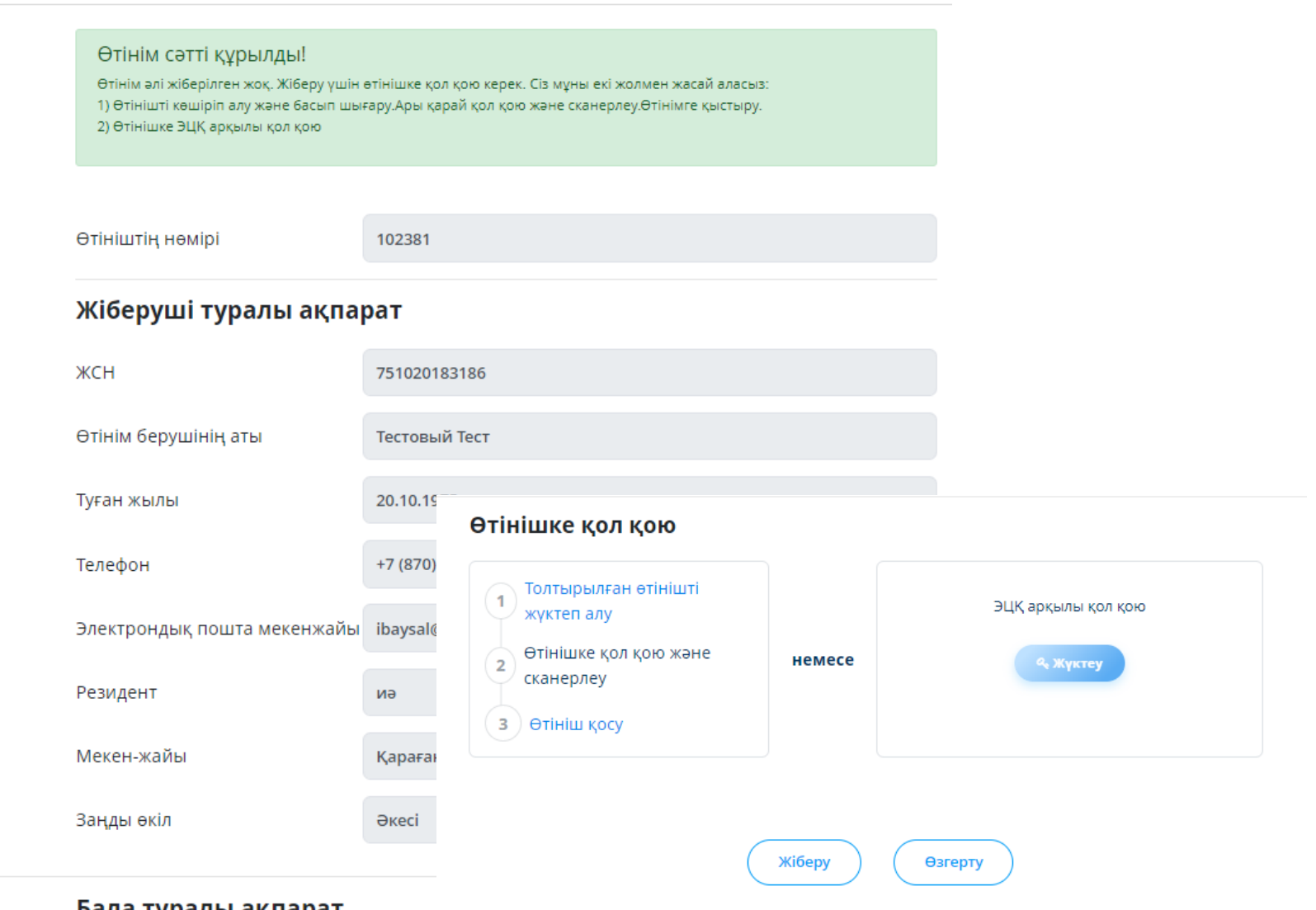

ъала туралы ақпарат

# **Өтінім жіберілгеннен кейін не болады?**

**01**

Өтінім барлық мәліметтерімен қызмет берушіге жіберіледі. Қызмет беруші құжаттарды тексеріп, Сіздің өтінішіңізді тіркейді немесе құжаттардың толық болмағандығынан қызмет көрсетуден бас тартады ;

**02**

Қарастырылуға қабылданған өтінішті құжаттарымен қызмет көрсетуші 1 жұмыс күнінің ішінде өңдеуі қажет;

**03**

1 жұмыс күні өткеннен кейін сіздің жеке кабинетіңізге құжаттардың қабылдағаны туралы қолхат беріледі, немесе дәлелді бас тарту және тиісті мәртебе көрсетіледі.

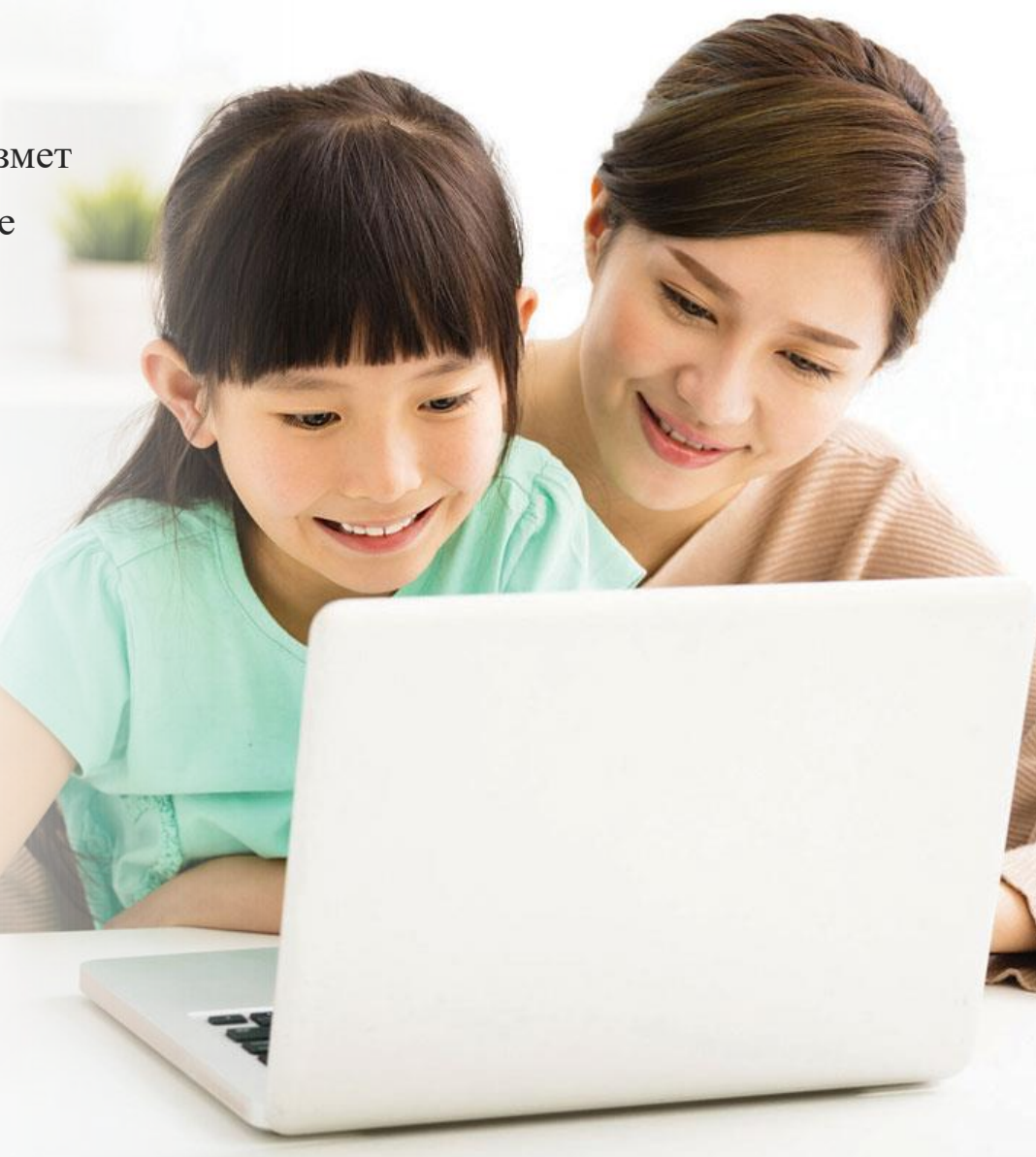

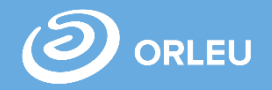

Өтінімдер бөлімінде сіз **«Жіберілді»** мәртебесін көресіз, сонымен қатар өтінімнің мәртебесін бақылай аласыз. Қызмет беруші Сіздің өтінішіңізді қабылдағанынан немесе қабылдамағаннан кеін өтінімнің мәртебесі **«Өтініш қабылданды»**немесе **«Бас тартылды»** деп өзгереді

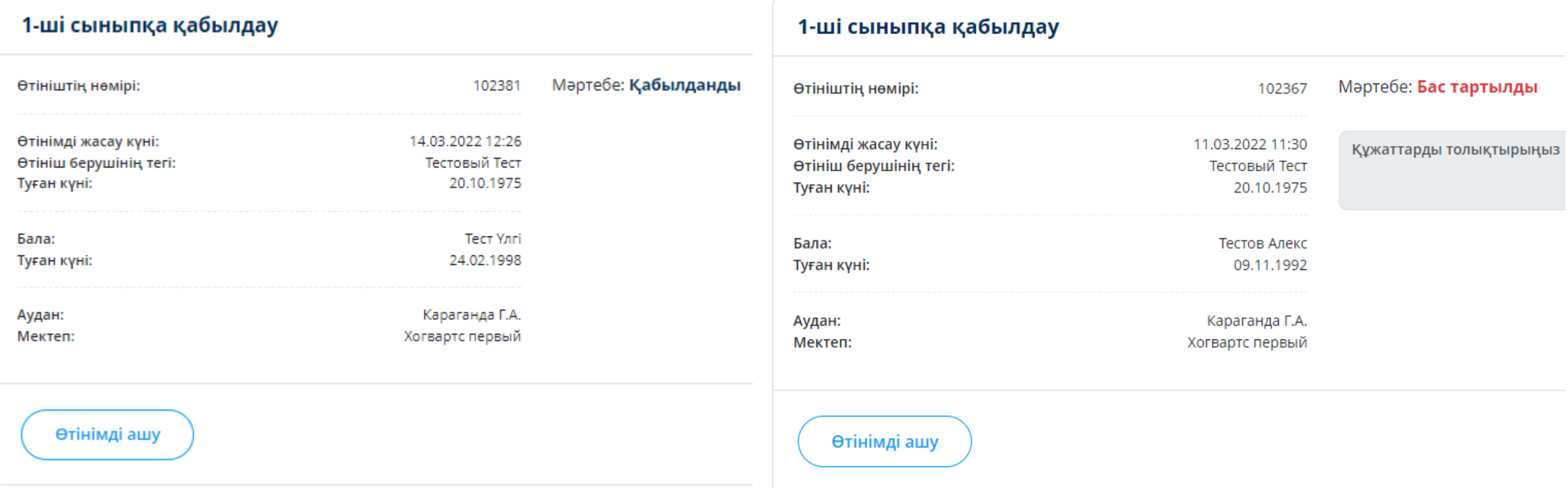

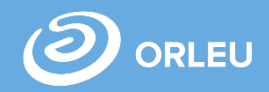

## **Жеке кабинетте ата-ана өзі жіберген өтінімдердің мәртебесін бақылай алады:**

- Әрбір өтінішке қарама-қарсы қызметтің атауы, негізгі ақпарат және өтінімнің мәртебесі көрсетіледі;
- Өтінішке оң жауап болған жағдайда көрсетілетін қызмет беруші берген қолхатты жүктеу мүмкіндігі бар;
- Бас тартқан жағдайда сізге тиісті мәртебе және осы шешімнің негіздемесі көрсетіледі.

## **Өтінімдер**

#### 1-ші сыныпқа қабылдау

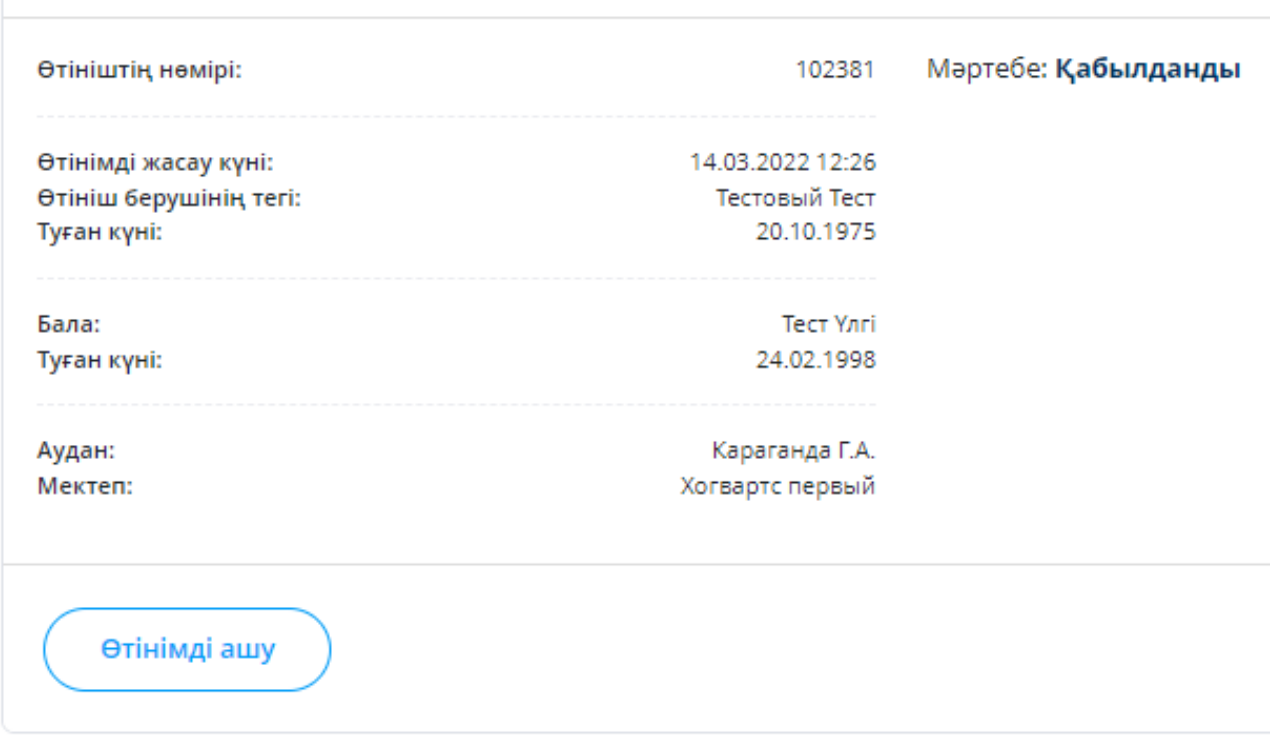

### **Өтінімді болдырмау**

**RLEU** 

Жеке кабинетте ата-ана өзі жіберген өтінімдердің мәртебесін бақылай алады:

• Өтінімді болдырмау үшін «Өтінімді ашу» қажет. Әрі қарай «Өтінімді болдырмау» батырмасын басу қажет.

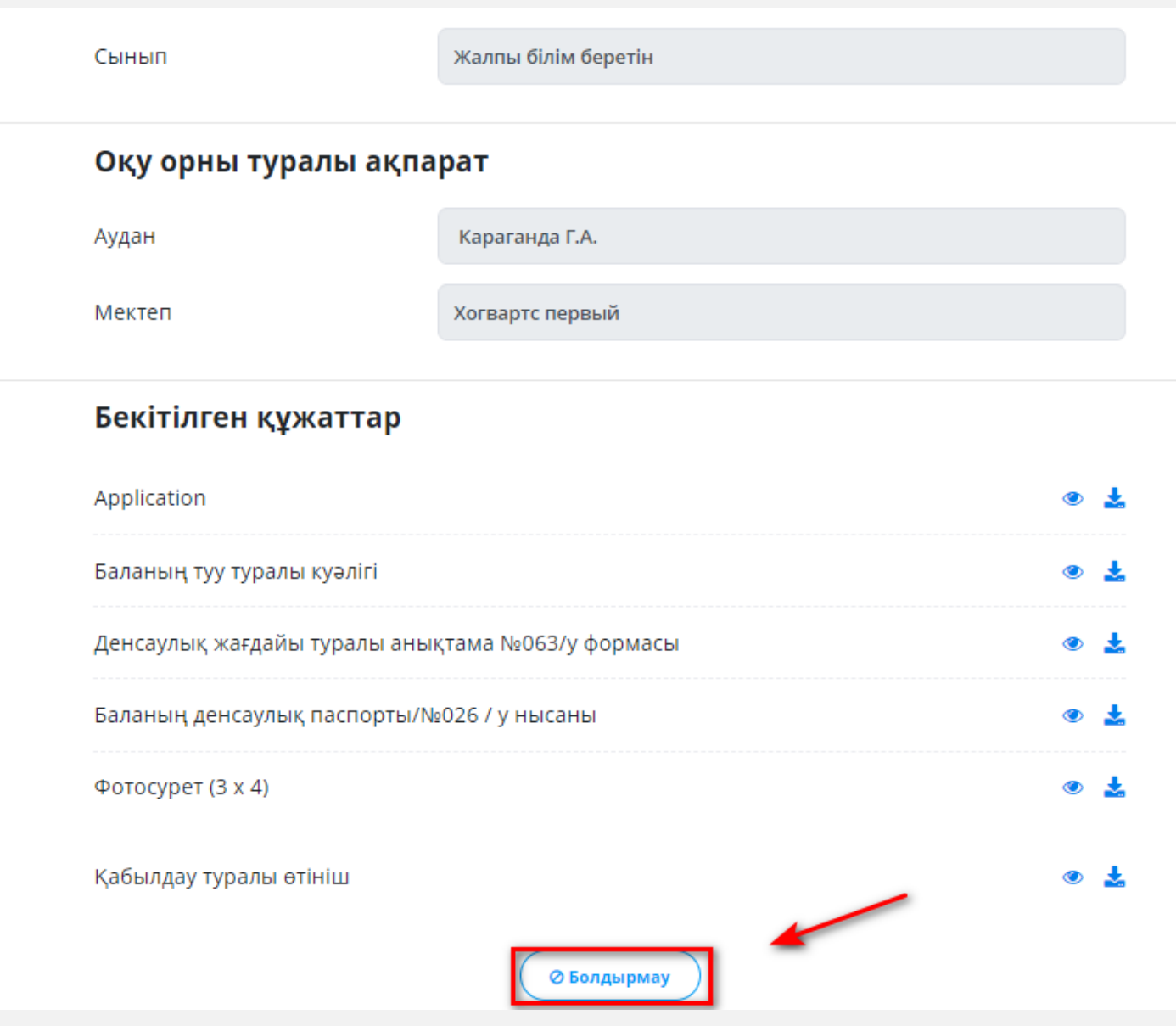

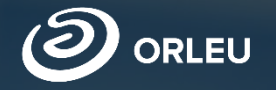

# **Бірінші сыныпқа құжаттарды қабылдау**

**Администратор. E-bilimal жүйесінде жұмыс істеу жөнінде нұсқаулық**

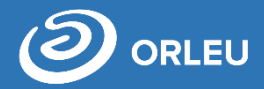

#### Әкімші жүйеге кірген соң, өздігінен «Пайдаланушылар» бөлімінің беті ашылады.

#### Пайдаланушылар

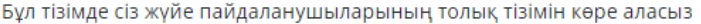

Іздеу

Іздеу

#### Хогвартс первый

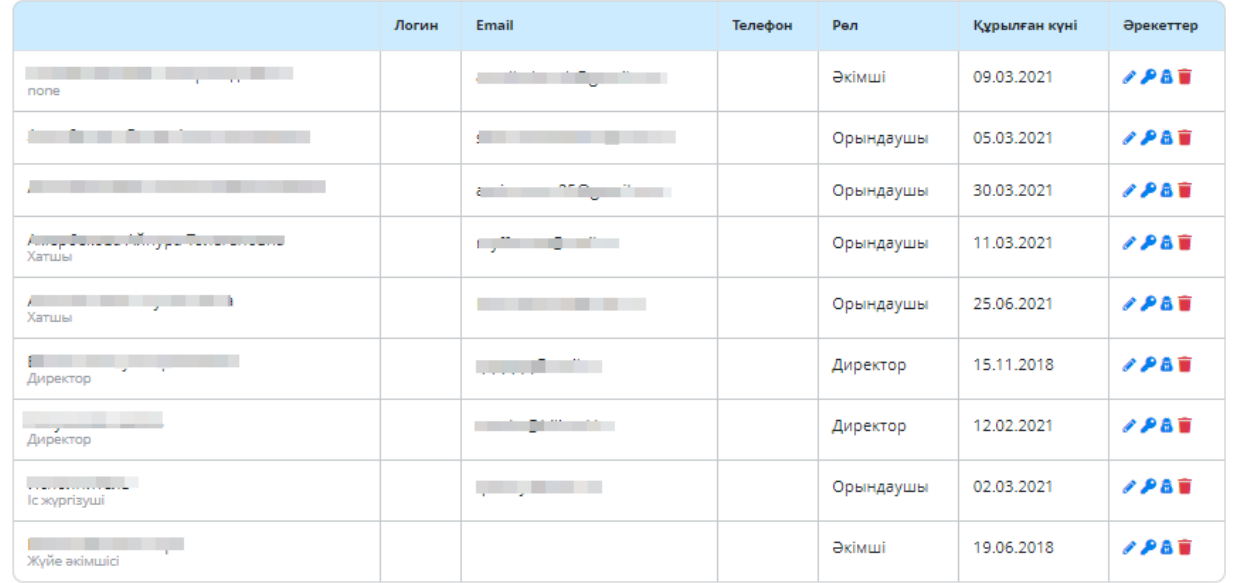

Пайдаланушыны импорттау

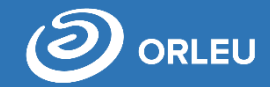

Әрі қарай, мемлекеттік

қызметтерді ұсынуға

қатысатын

қолданушыларды

импорттау қажет.

Ол үшін «Пайдаланушыны импорттау» батырмасын басу қажет.

Пайдаланушылар

Бұл тізімде сіз жүйе пайдаланушыларының толық тізімін көре аласыз

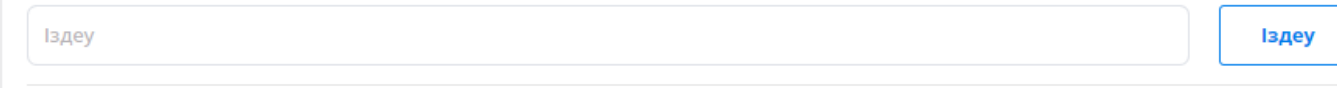

Хогвартс первый

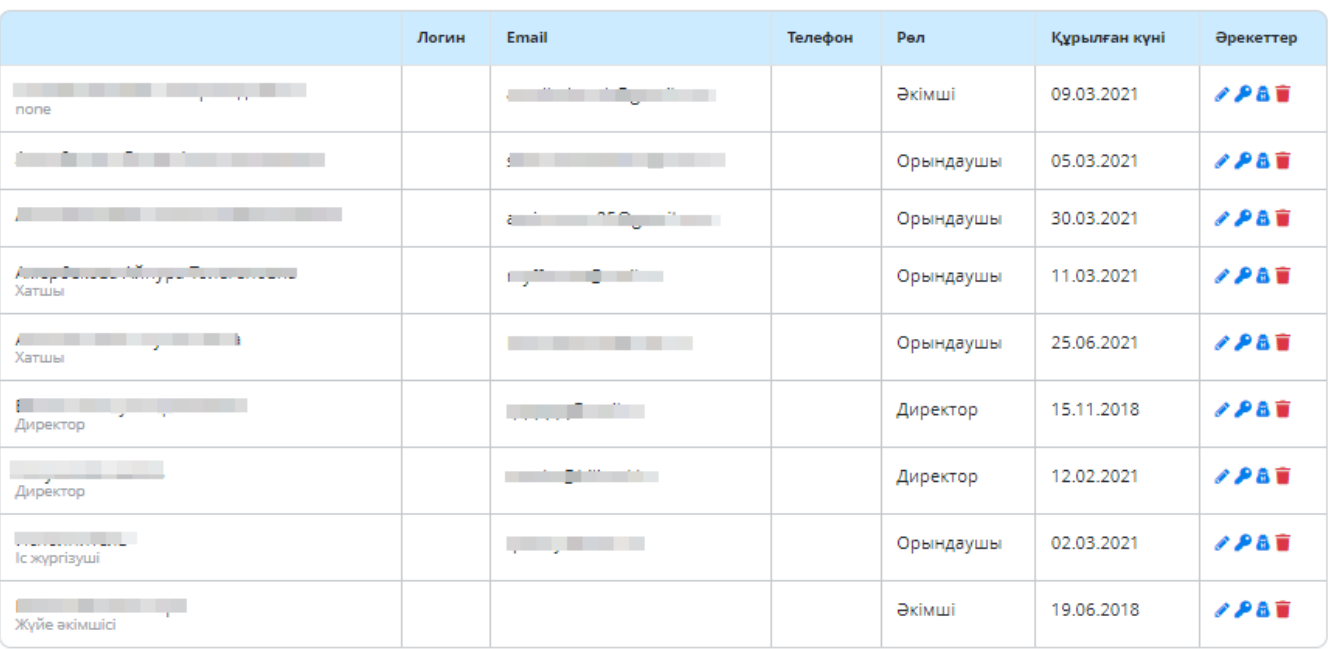

Пайдаланушыны импорттау

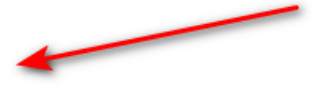

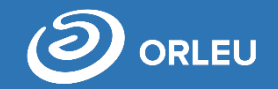

Жуйе параметрлері

Ашылған терезеде рөлдері бар қызметкерлер тізімі бейнеленеді: супер жүйе әкімшісі, әлеуметтік педагог, психолог, кадрлар бөлімі, методист, медицина қызметкері, орындаушы, оқу ісі жөніндегі директор орынбасары, директордың тәрбие жұмысы жөніндегі орынбасары, директор.

Егер қолданушылар тізімінде қажетті қызметкер жоқ болса, міндетті түрде «Білімал.

Электронды мектеп» автоматтандырылған басқару жүйесінде жоғарыда аталғандардан көрсету. Қызметкерлерді құсбелгімен Белгілегеннен кейін, **«Импорттау»** батырмасын басу қажет.

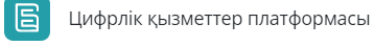

#### Мекеме қызметкерлерін жүйеге импорттау Server ID:

тынған тізімнен кімнің жүйеге кіруге рұқсаты бар екенін белгілеңіз.

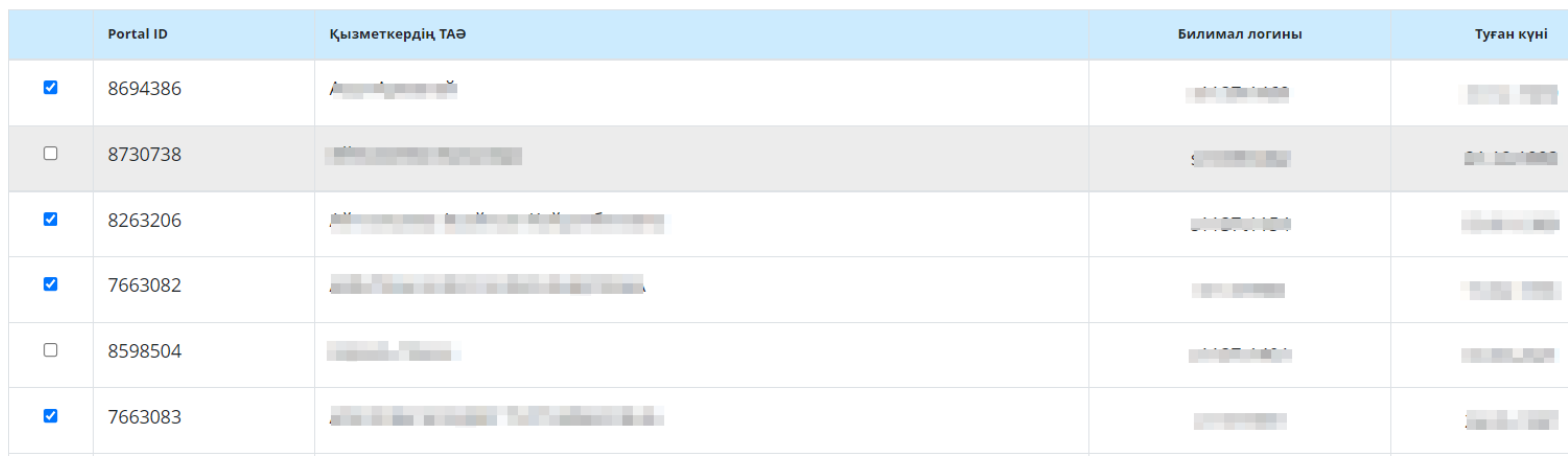

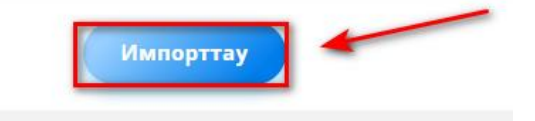

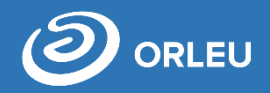

Қызметкерлерді импорттағаннан соң, міндетті түрде рөл тағайындау керек.

Ŵ

Әкімшінің қолданушыларға қатысты жасалатын әрекеттері:

- Редакциялау
- Құпия сөзді өзгерту
- Бұғаттау
- Жүйеден жою

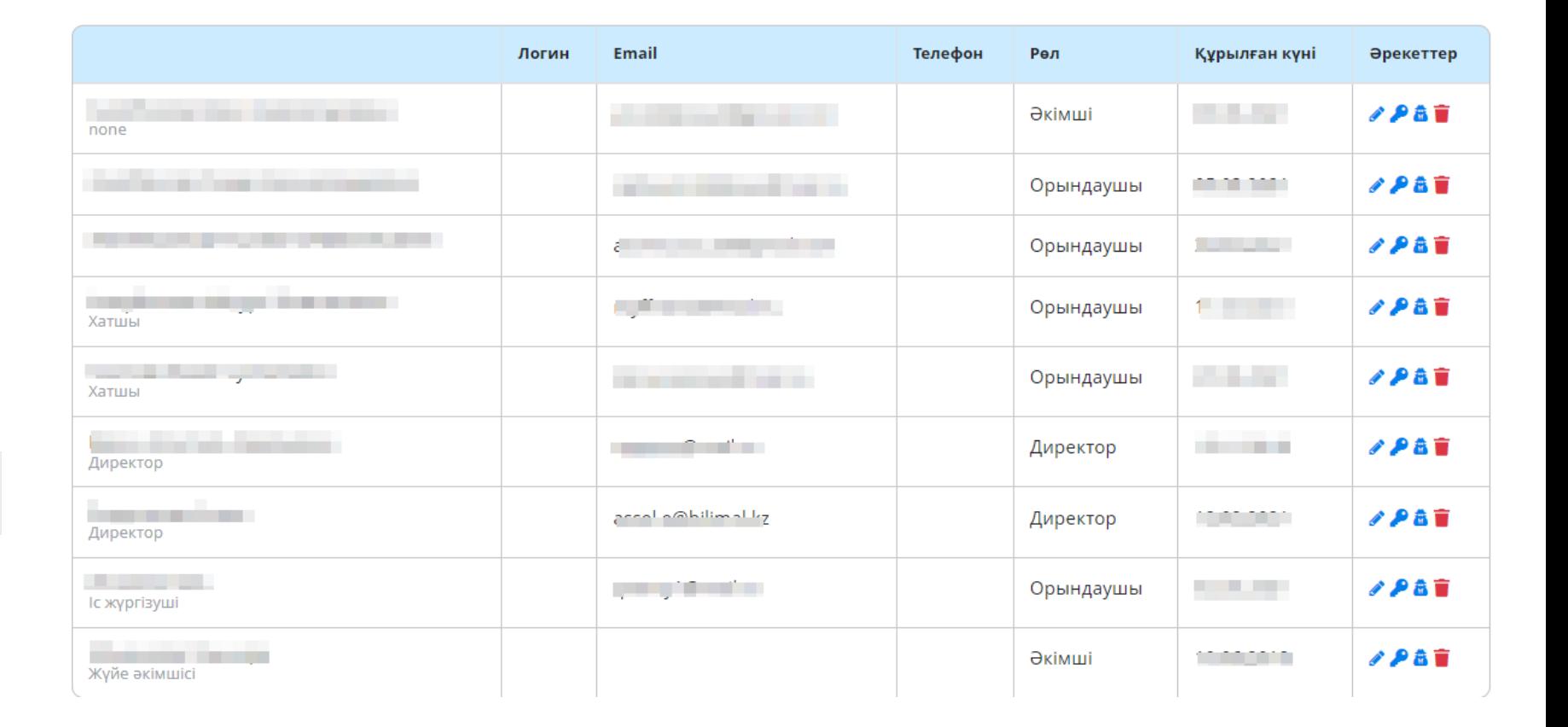

□ Ағылшын тілінде оқыту

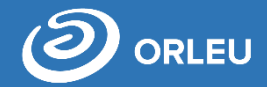

Мемлекеттік Қызметтерді ұсыну бойынша мектептің одан әрі сапалы жымысы үшін әкімшіге дұрыс баптауларды  $$ 

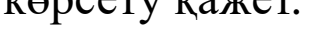

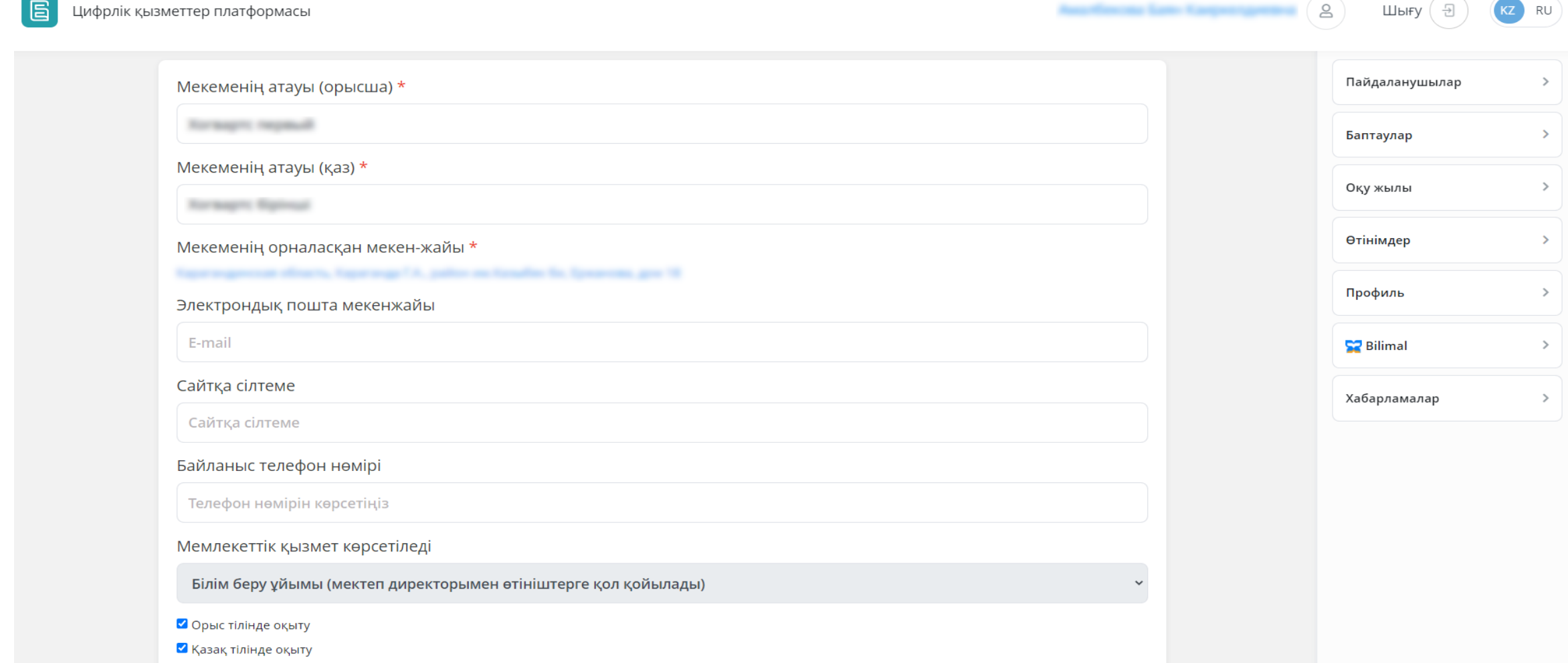

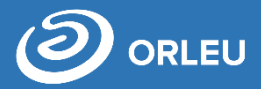

«Оқу жылы»/ «Оқу жылының баптаулары» бөліміне кіріп, көрсетілген оқу жылы мектеп қабылдайтын оқушылар санын (жалпы білім беретін орындардың жалпы саны, сыныптағы оқушылардың ең көп саны, оқушылардың қалауы бойынша қабылдау, сынып түріне бөлу т.б)

#### Қабылдау кампаниясының баптаулары (Зачисление в 1-й класс)

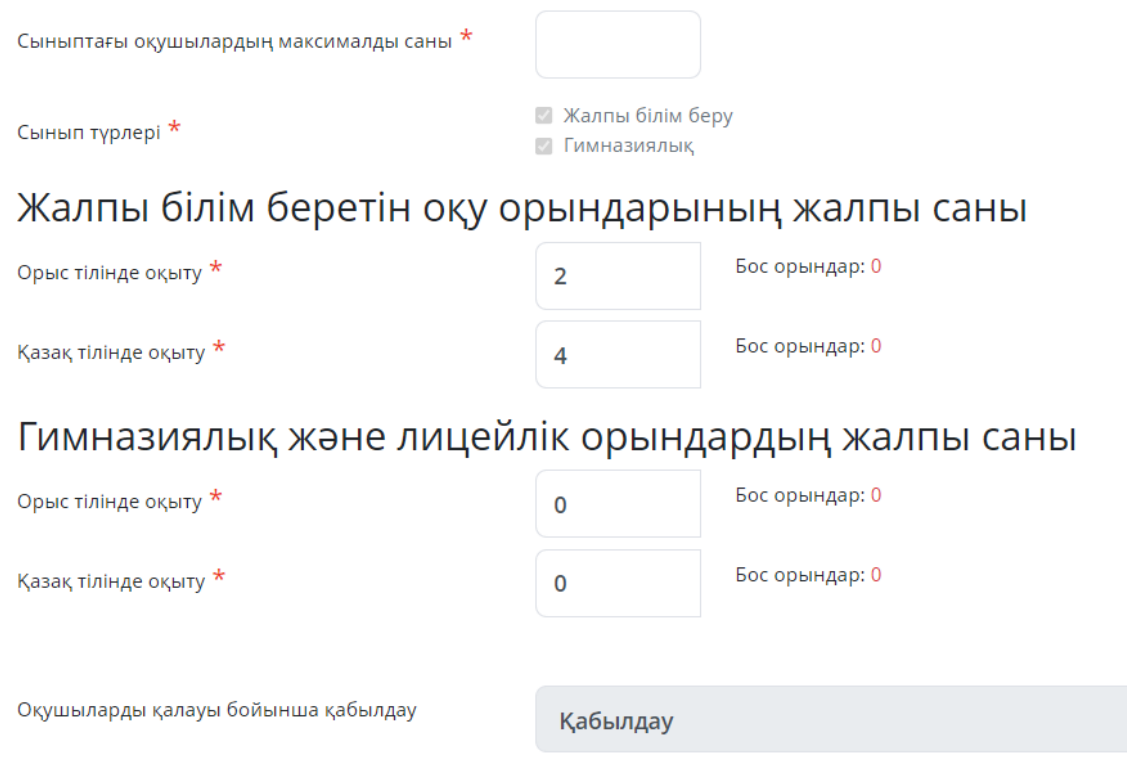

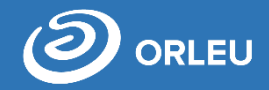

**Ескерту! Бұл баптаулар бірінші сыныпқа қабылдау мерзімі басталғанға дейін орындалуы қажет**, немесе ата-ана жүйеден оқу орнын таба алмайды және өтінім жібере алмайды .

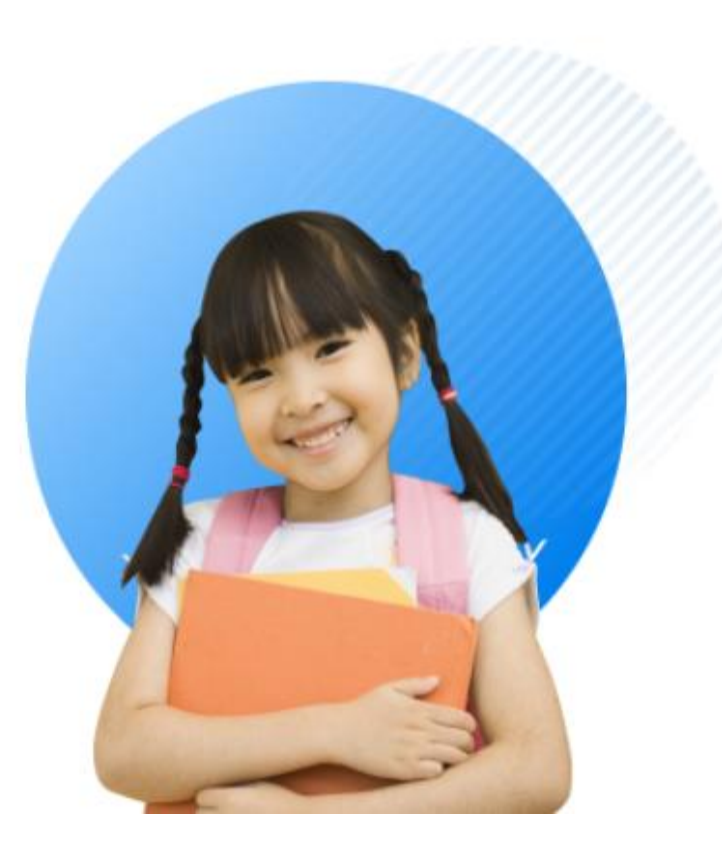

# 1-ші сыныпқа қабылдау

- Сіз балаңызды 1-ші сыныпқа қабылдау үшін мектепке электронды өтініш бере аласыз
- Баланы бірінші сыныпқа қабылдау туралы өтінішті ата-аналар немесе заңды өкілдер өтініш бере алады
- Қызмет көрсету мерзімі 1 күн
- Қызмет тегін және тәулік бойы беріледі

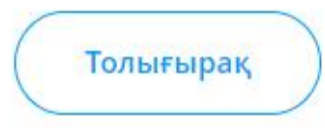

**Орындаушы. E-bilimal жүйесінде жұмыс істеу жөнінде нұсқаулық** 

# **Бірінші сыныпқа құжаттарды қабылдау**

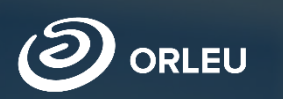

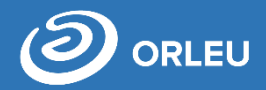

#### Орындаушының жеке кабинетінде әдетте «Өтінімдер» бөлімінде «Өтінімдер тізімі» деген кіші бөлім ашылады.

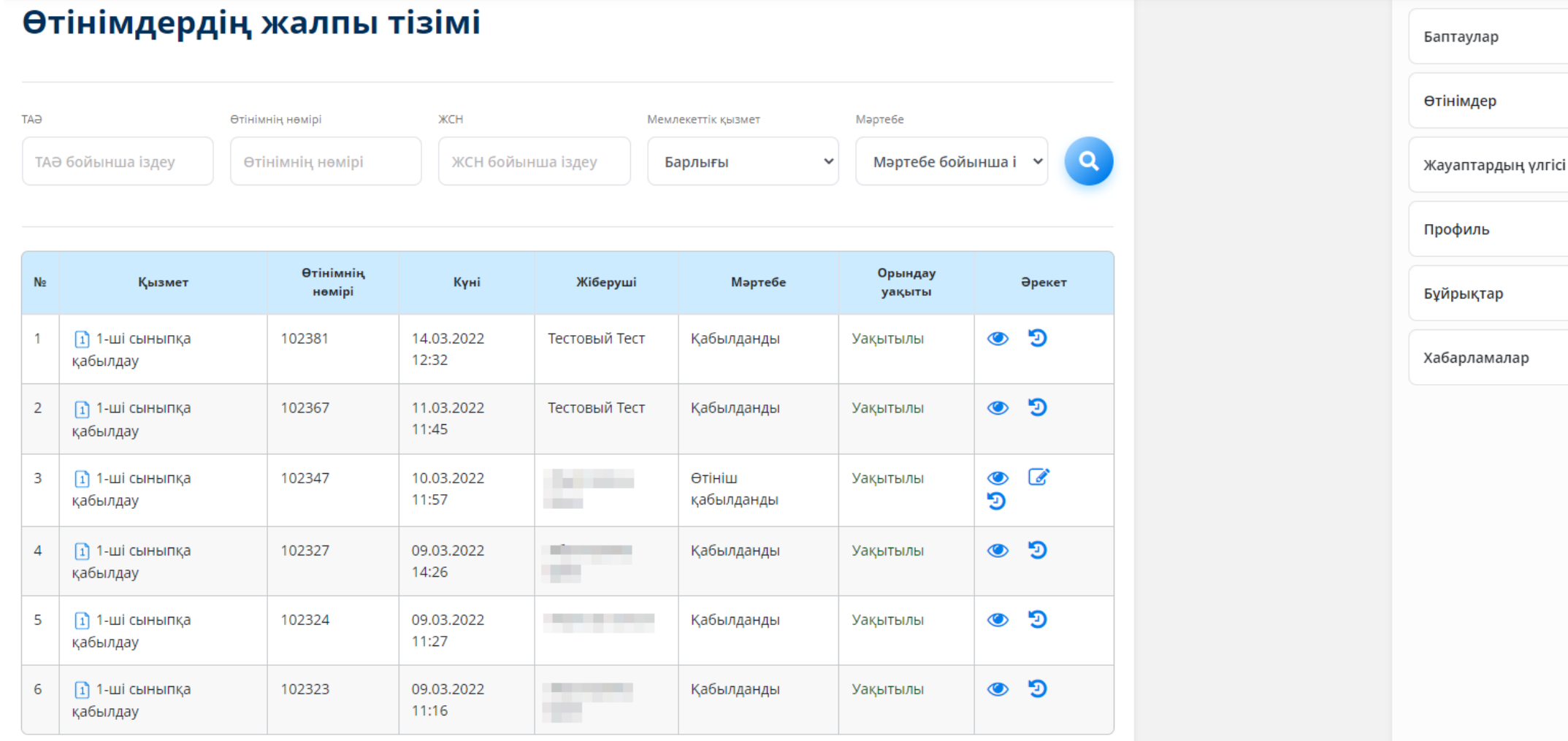

## **Орындаушының жеке кабинеті. «Баптаулар» бөлімі**

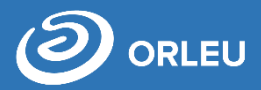

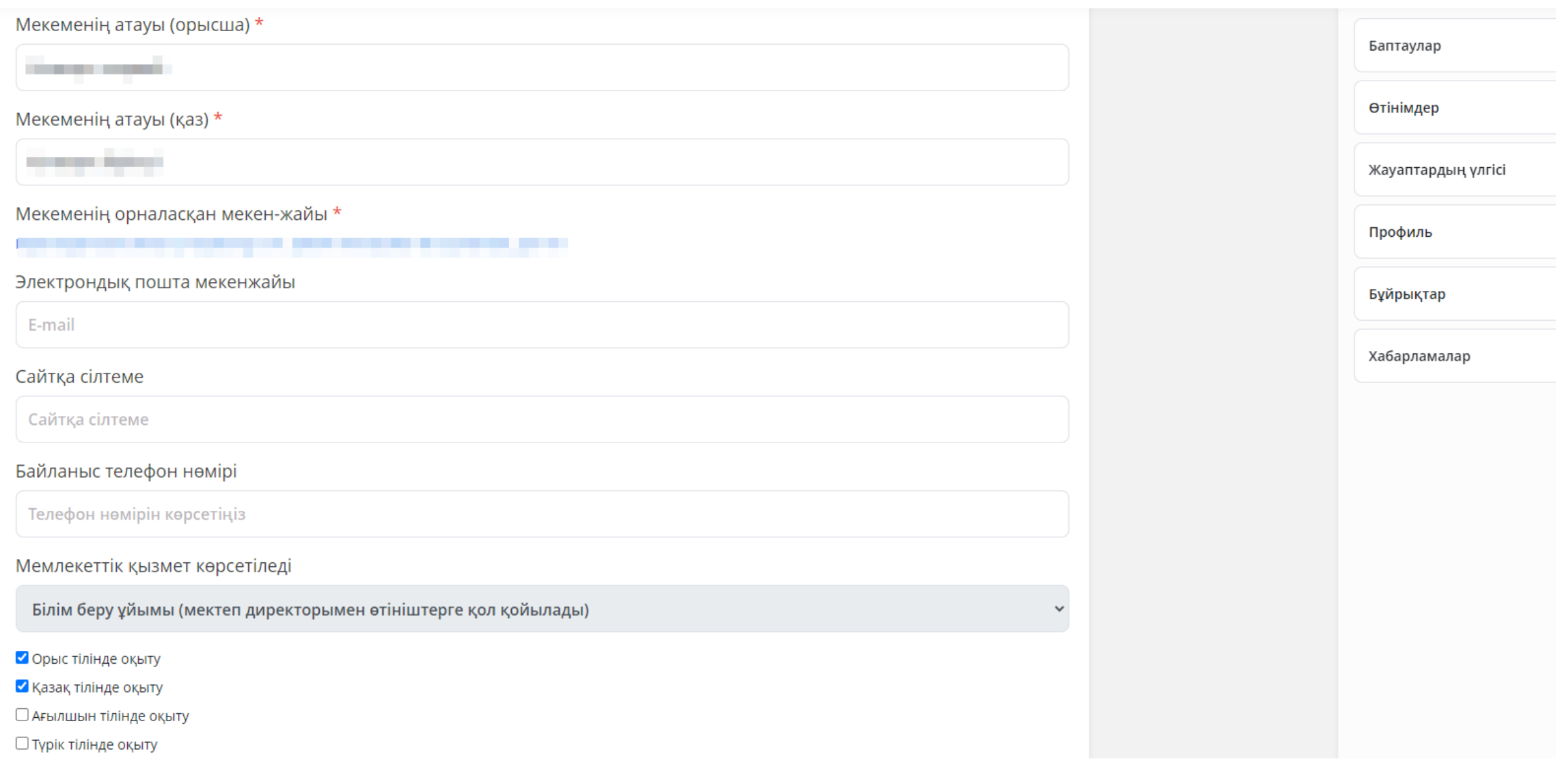

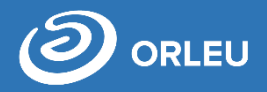

## «Өтінімдер тізімі» бөлімшесінде сүзгі, жалпы барлық өтініштердің тізімі және әр өтінім жайлы ақпарат

Өтінімдердің жалпы тізімі

көрсетілген:

- № нөмірі
- Қызмет
- Өтінім нөмірі
- Күні
- Жіберуші
- Мәртебесі
- Орындалу мерзімі
- Әрекеттер

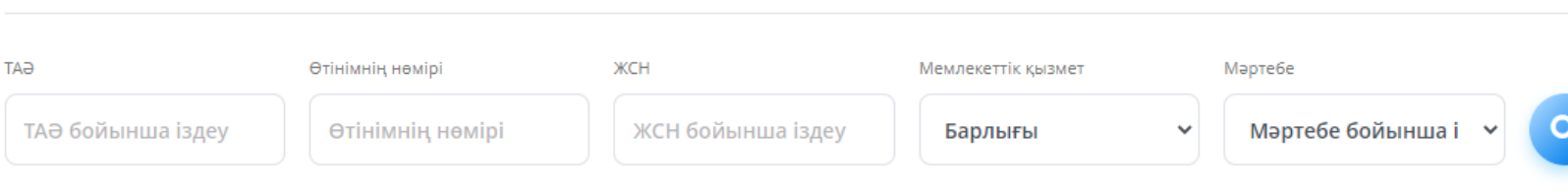

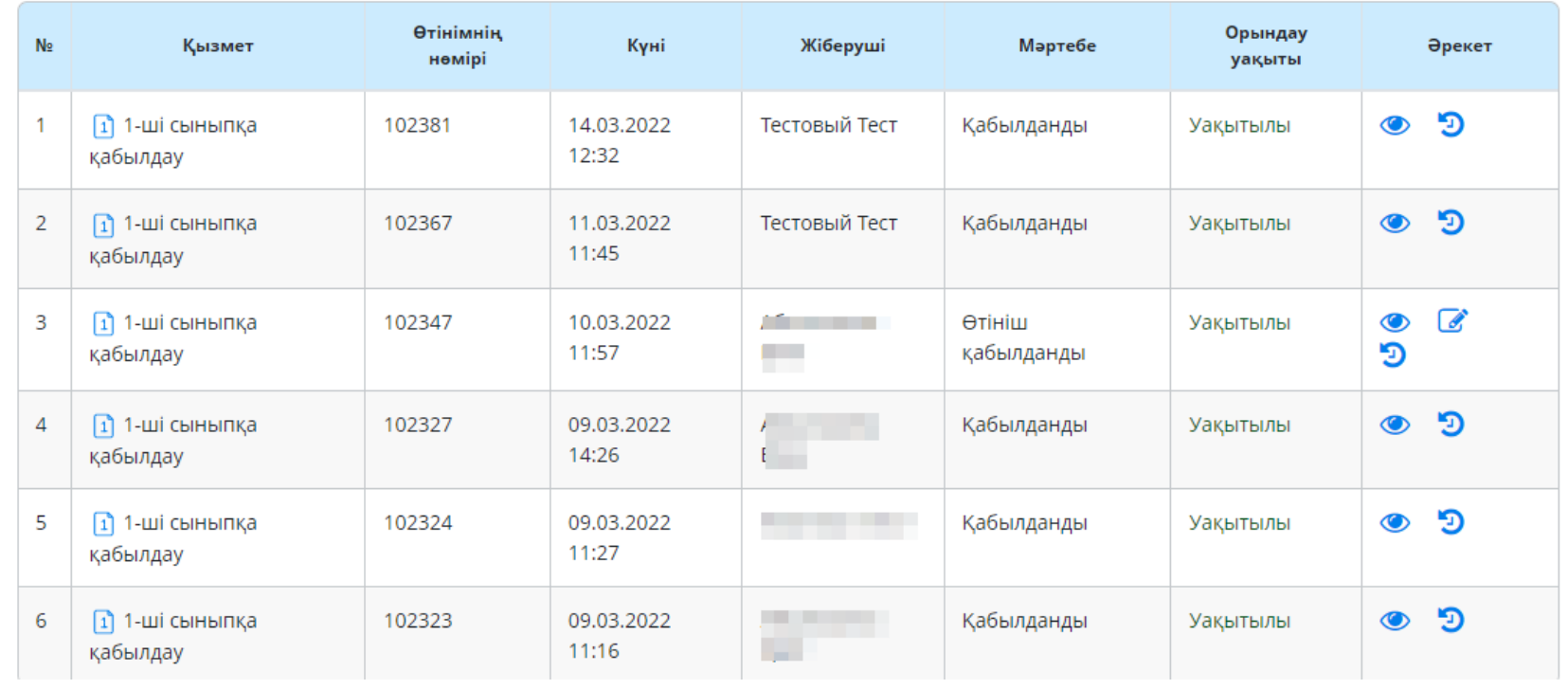

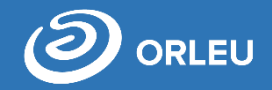

Жіберілді – өтінім беруші мекемеге өтінім жіберді.

Өтініш қабылданды– орындаушы өтінішті және тіркелген құжаттарды қабылдады.

Қарастырылуда – орындаушы өтінімді директордың растауына жіберді.

Күші жойылды – өтінім беруші өзі өтінімді жойды.

Өтініш қабылданбады – орындаушы өтінішті қабылдамады (себебін көрсетеді) және өтінім берушіге кері жіберіледі.

Қабылданды – бала ағымдағы мектептің бірінші сыныбына қабылданды

Жинақтау – сыныптарды жинақтау жүргізіледі.

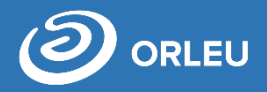

- өтінімді көру

- директорға қол қоюға жіберу

## - өтінімдер тарихын көру

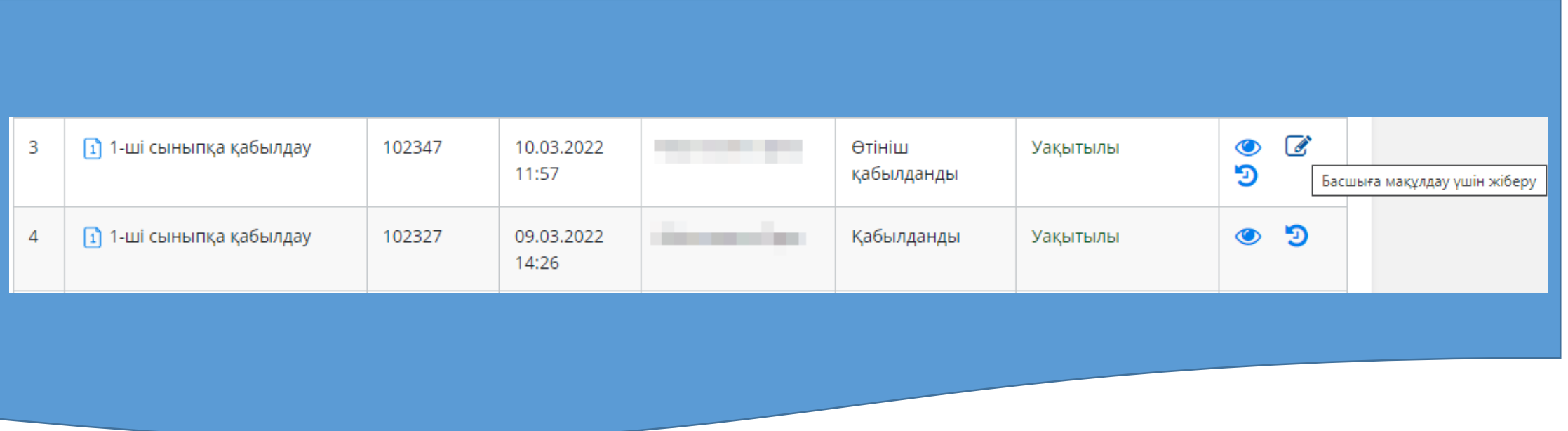

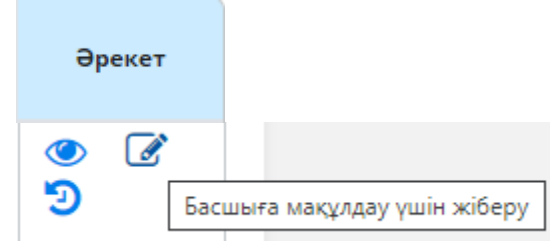

## **Өтінімді көру**

**ЖCH** 

Мекен-жайы

Жынысы

Оқу тілі

Мектепке көзқарас

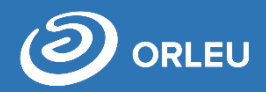

#### Өтінімді көру үшін «<sup>•••</sup>» батырмасын басу қажет

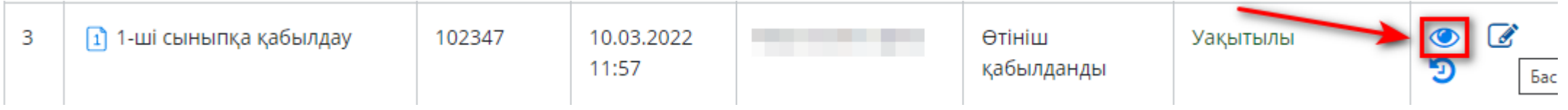

Ашылған парақшада өтінімді және тіркелген құжаттар тізімін тексереміз.

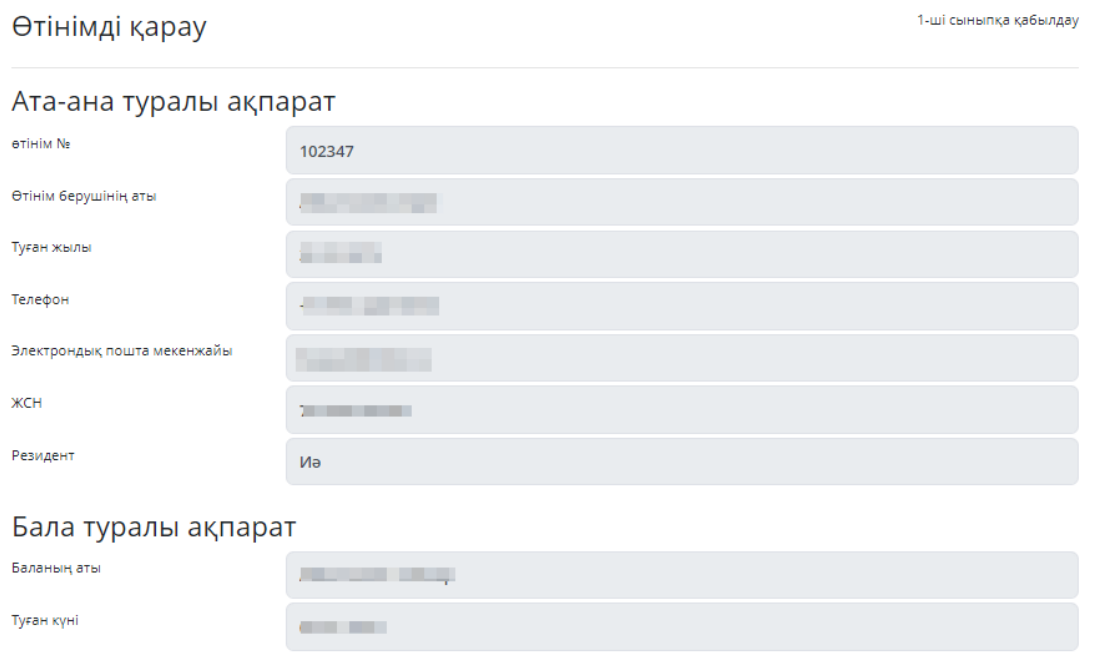

**STATISTICS** 

Қазақ тілінде оқыту

Бөлу бойынша

Ep.

## Бекітілген құжаттар

Application

Баланың туу туралы куәлігі

Денсаулық жағдайы туралы анықтама №063/у формасы

Баланың денсаулық паспорты/№026 / у нысаны

Фотосурет (3 х 4)

Өтініш

Пікір

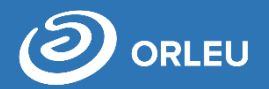

- Ары қарай, өтінімді растау үшін міндетті түрде комментарий көрсету керек (өтінім берушіде бейнеленеді). Сондай-ақ өтінімге комментарий қосу барысында дайын шаблондарды қолдануға болады, ол үшін «шаблондардан жауап таңдау» керек
- «Инклюзия» жолында «ия» немесе «жоқ» мәнін таңдау керек. Әрі қарай «Өтінімді растау» батырмасын басу қажет, өтінім расталғаннан соң өтінім мәртебесі « Өтініш қабылданды» деп өзгереді.

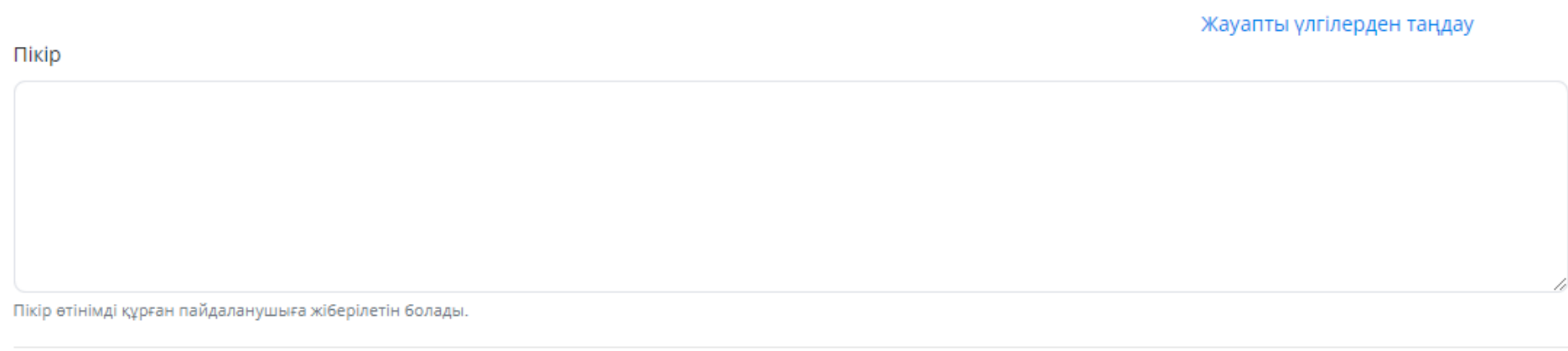

- Әрі қарай міндетті түрде өтінімдер тізіміндегі « У» белгіні басу керек. Өтінім директорға қол қоюға жөнелтіледі
- «Басшыға мақұлдау үшін жіберу» батырмасын басу керек. Директордың растауынан кейін өтінім мәртебесі «Қабылданды» деп өзгереді
- Экранның оң жақ бұрышында хабарлама көрсетіледі

Өтінім директорға сәтті жіберілді.

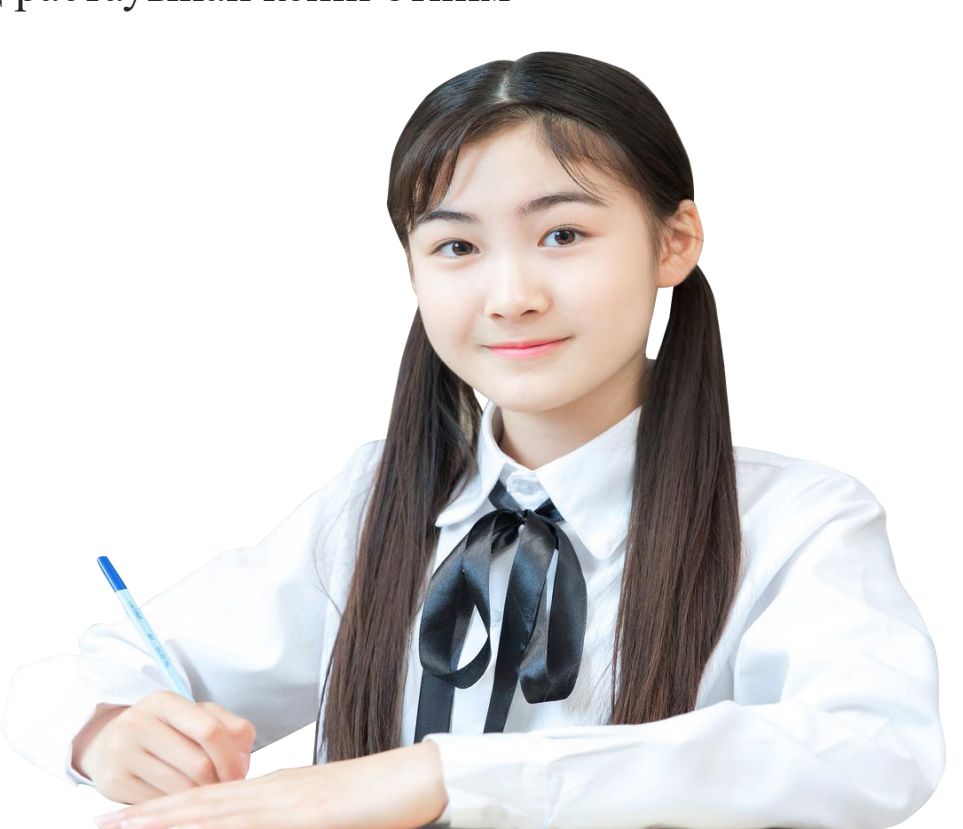

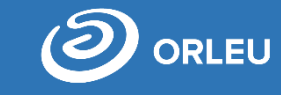

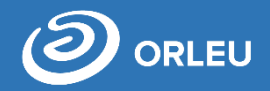

Өтінім тарихын таңбасын басып көруге болады. Бұл жерде өтінімнің мекемеге жіберілу уақыты, директордың растау уақыты, тағы сол сияқты ақпарат көрсетіледі.

**!!!Маңызды!!!** Бірінші сыныпқа қабылдау бойынша Мемлекеттік қызмет көрсету мерзімі **1 ЖҰМЫС КҮНІНЕН** аспауы керек. Егер өтінім бойынша уақытылы қызмет көрсетілмесе **«Мерзімі өткен»** деп саналады.

Өтінім тарихын көру

Құжаттарға сілтеме: Ата-ананың өтінішін жүктеп алу Колхатты жүктеу

Өтініштерді өзгерту тарихы

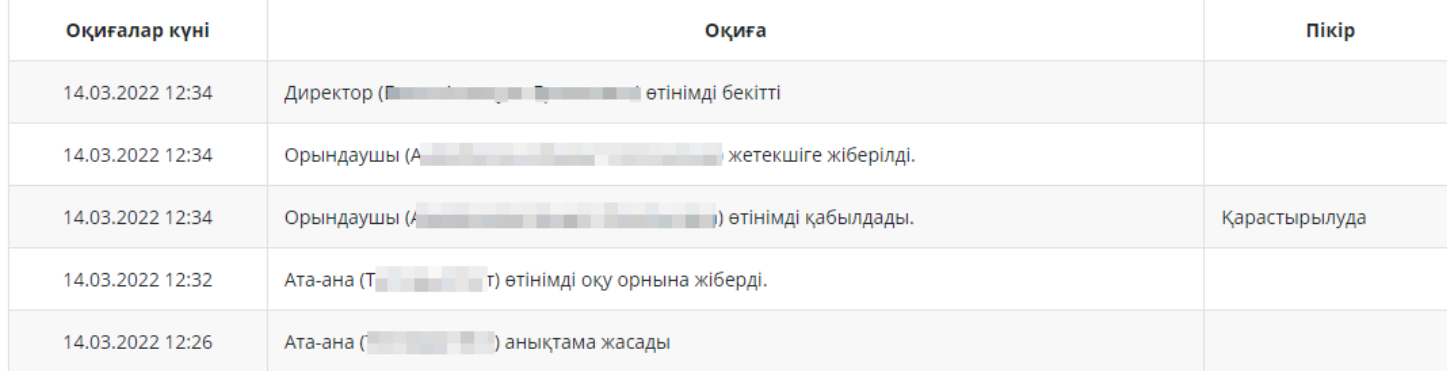

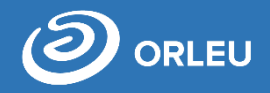

Орындаушы барлық өтініштерді қабылдап, директор қол қойғаннан кейін, Орындаушы жинақтау туралы бұйрықтың жобасын жасауы керек. Мәзірден «Бұйрықтар/Бұйрықтар жобасын» таңдап «Бұйрықтың жобасын құру» батырмасын басып, «Сыныптарды жинақтау туралы бұйрықты» Қазақ және орыс тілдерінде толтырып, Пайдаланушыны таңдап «Сақтау» батырмасын басу қажет.

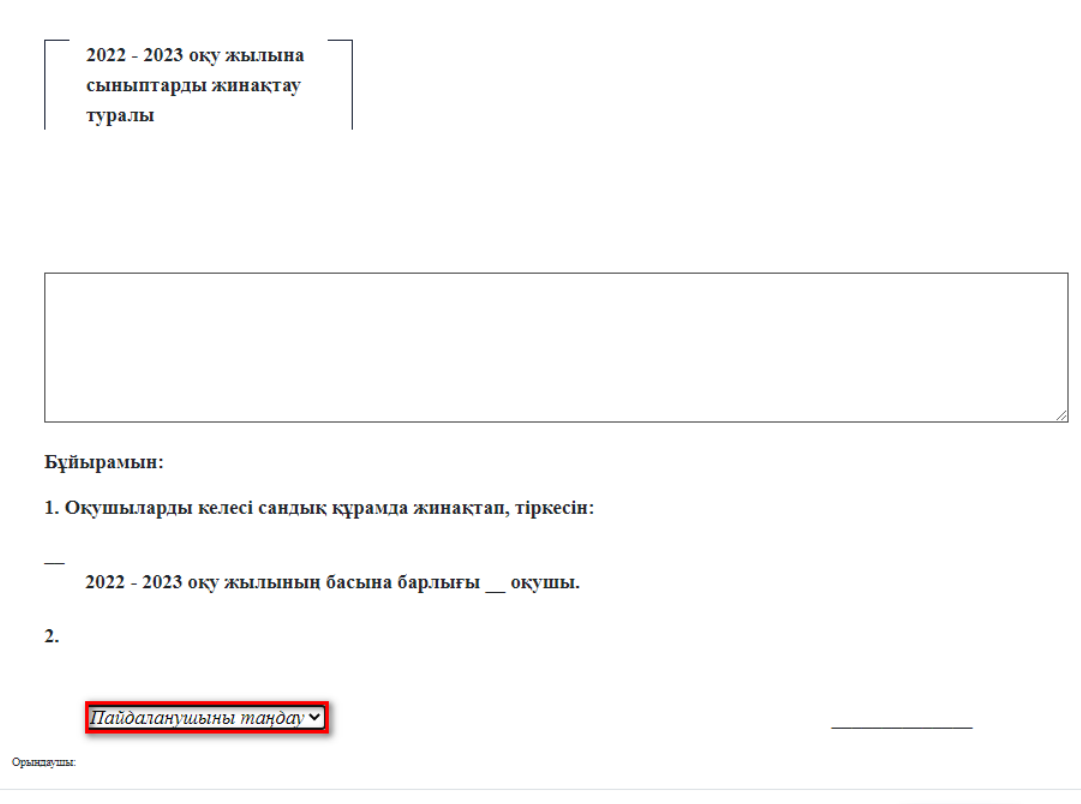

Сақтау

## **1 Сыныпты жинақтау**

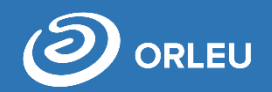

**Орындаушы** рөлі бар пайдаланушы **«Бұйрықтар»** бөлімінен қабылдау туралы бұйрықтың ресми тақырыбының (шапка) шаблонын жүктеп алу керек. Әрі қарай **«Сақтау»** батырмасын басу керек.

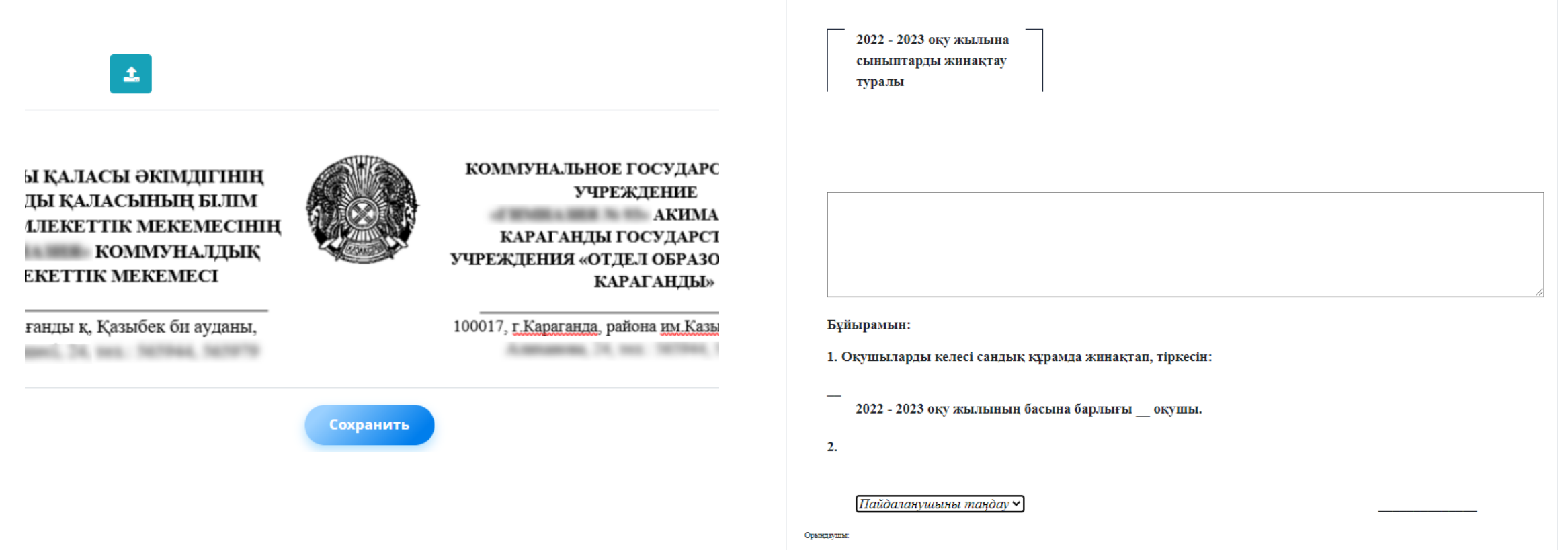

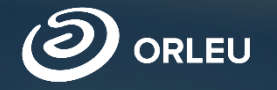

# **Бірінші сыныпқа құжаттарды қабылдау**

**Директор. E-bilimal жүйесінде жұмыс істеу жөнінде нұсқаулық**

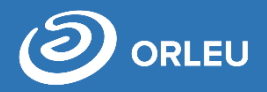

### «Өтінімдер тізімі» бөлімшесінде сүзгі, жалпы барлық өтініштердің тізімі және әр өтінім жайлы ақпарат

көрсетілген:

№ нөмірі

Қызмет

### Өтінім нөмірі

- Күні
- Жіберуші
- Мәртебесі
- Орындалу мерзімі
- Әрекеттер

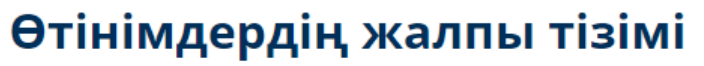

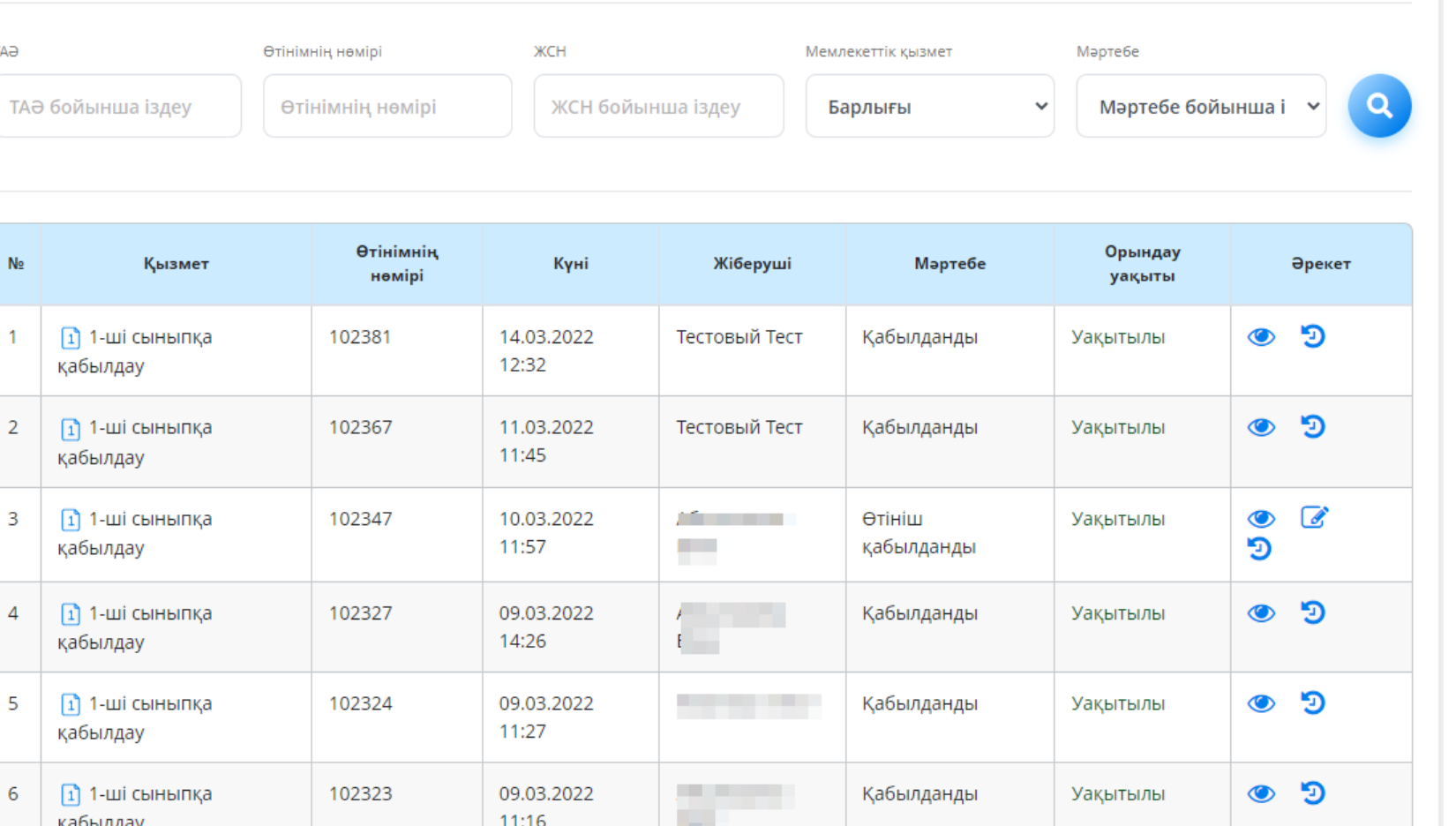

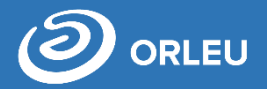

Директор рөлі бар пайдаланушы жұмысты бастау үшін мәзірден «Тағайындау» бөліміне кіріп, «Қызметкерлердің тағайындау тізбесін» таңдау қажет.

**«Орындаушы»** рөлі бар пайдаланушыға **«Бірінші сыныпқа қабылдау»** мемлекеттік қызметін тағайындау қажет, ол үшін басып, мемлекеттік қызмет түрін таңдап, **«Сақтау»**  мүмкіндігі бар.

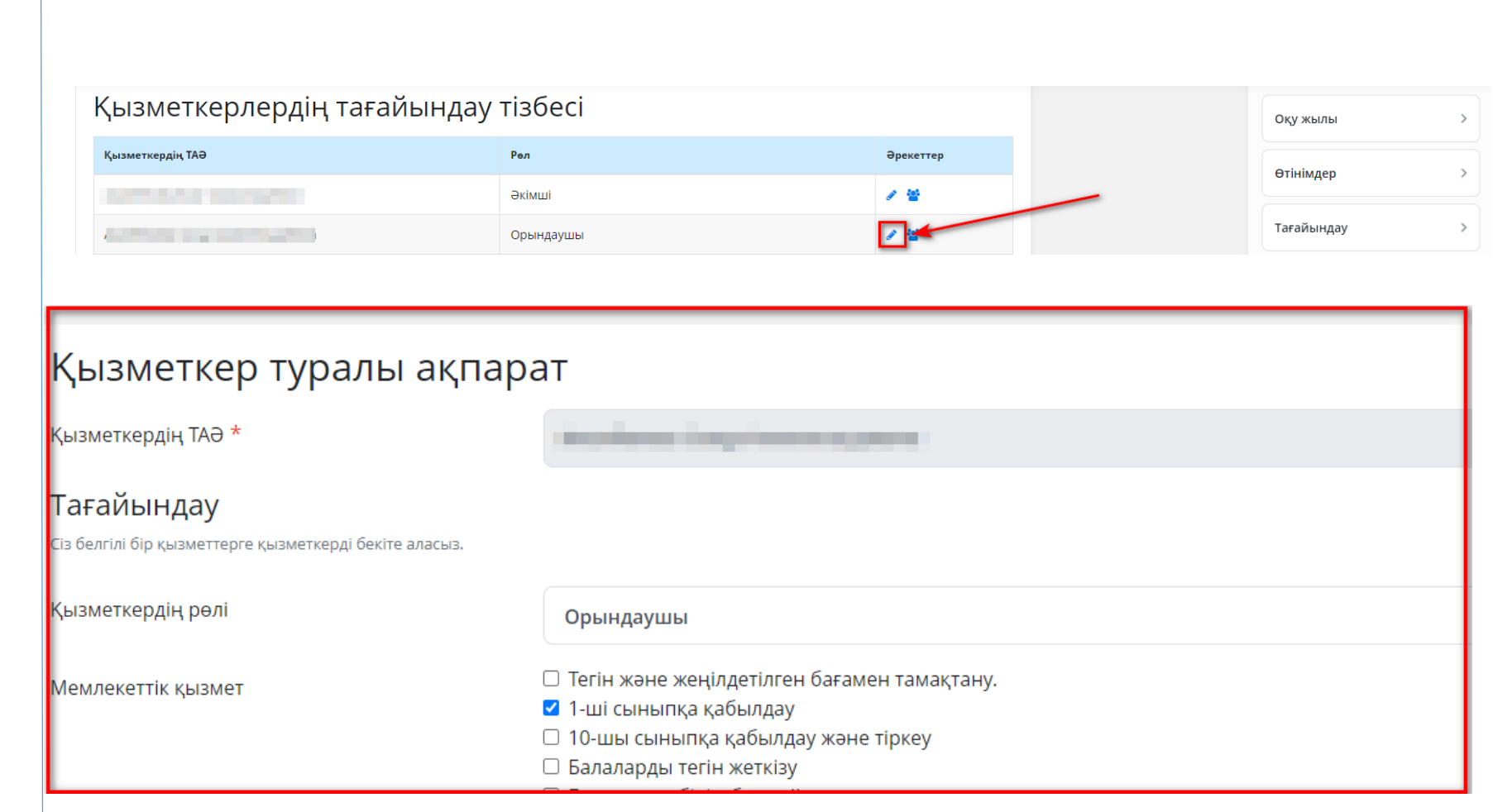

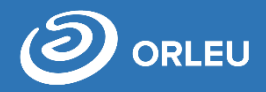

**«Көру»** батырмасын басқан кезде өтініш беті ашылады, **«Өтінімге қол қою»** немесе **«Бас тарту»** батырмасын басқан

жағдайда өтінім Мәртебесі **«Қабылданды»** немесе **«Өтініш қабылданбады»** деп өзгереді.

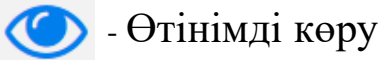

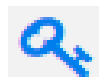

- Оқуға қабылдау туралы бұйрық жобасына қол қою
- 
- Өтінім тарихын көру

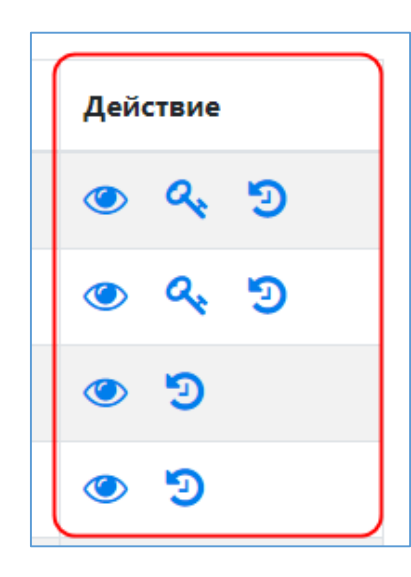

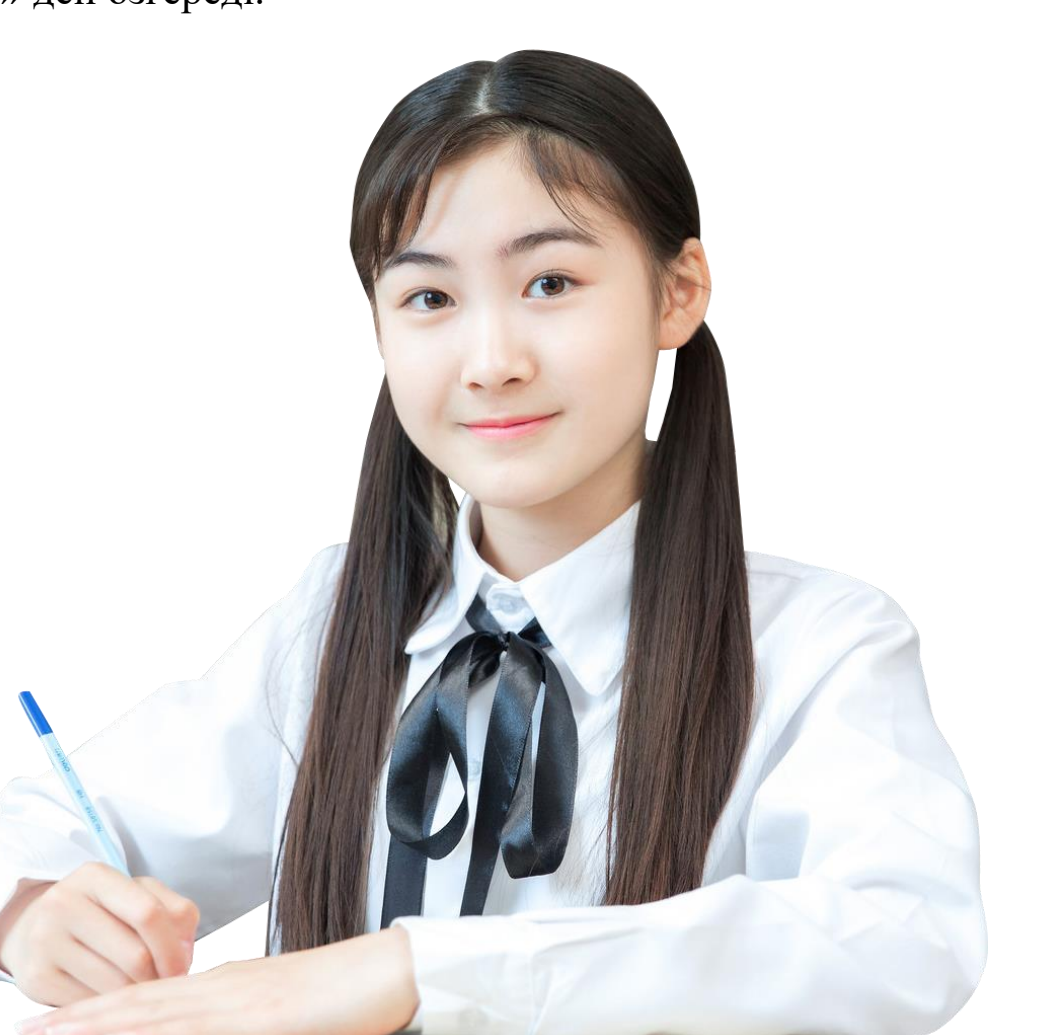

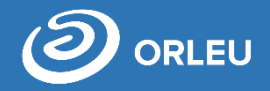

#### Өтінімді көру үшін « » батырмасын басамыз.

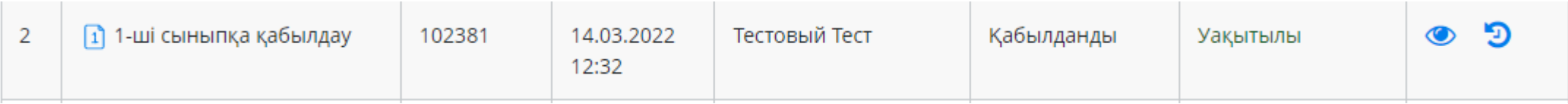

#### Ашылған бетте біз өтінішті және тіркелген құжаттардың тізімін тексереміз

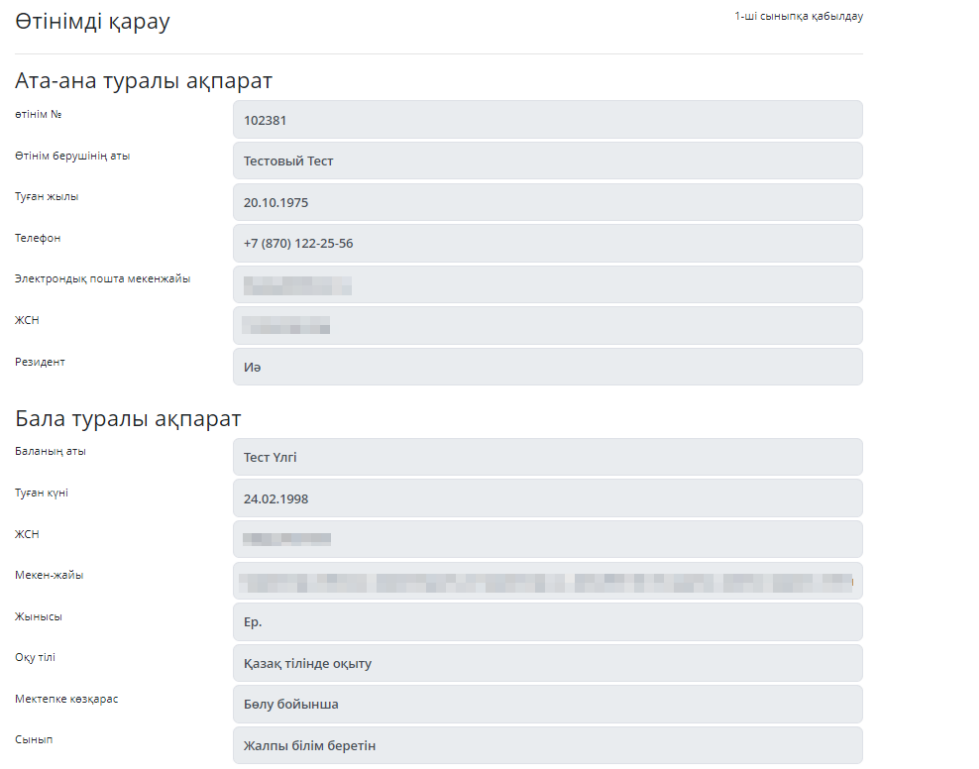

## Бекітілген құжаттар

Application

Баланың туу туралы куәлігі

Денсаулық жағдайы туралы анықтама №063/у формасы

Баланың денсаулық паспорты/№026 / у нысаны

Фотосурет (3 х 4)

Өтініш

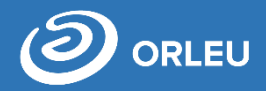

25 тамыздан кейін, Директор барлық өтініштерді растағаннан кейін, Орындаушы «Бұйрықтар жобасын құрғаннан» соң директор «Оқу жылы» бөліміне кіріп «Оқу жылын жабу» батырмасын басу қажет, сыныптардың максималды санын және сыныптағы орындардың максималды санын көрсету, сыныпқа сынып жетекшісін тағайындау, сынып жетекшісінің атын енгізу, оқу тілі мен сыныбын көрсетіп, «Қосу» батырмасын басу қажет.

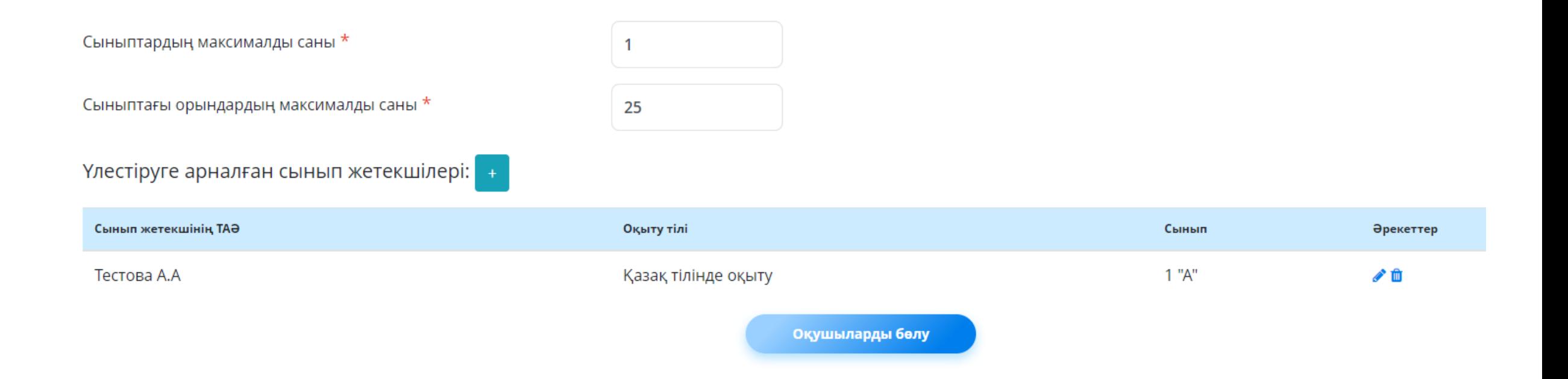

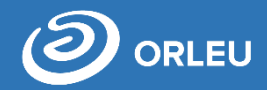

Әрі қарай оқушыларды бөлу қажет, «Оқушыларды бөлу» батырмасын басқанда қабылданған оқушылар тізімі шығады, әрекет бағанындағы батырмасын басып,ашылған парақшадан сынып таңдау қажет. Оқушыларды сыныптар бойынша бөлгеннен кейін "жинақтау туралы бұйрыққа қол қою" батырмасын басу қажет, қалыптасқан бұйрықта сыныптар туралы ақпарат, қанша оқушы, сынып жетекшілері, оқушылар тізімі көрсетіледі.

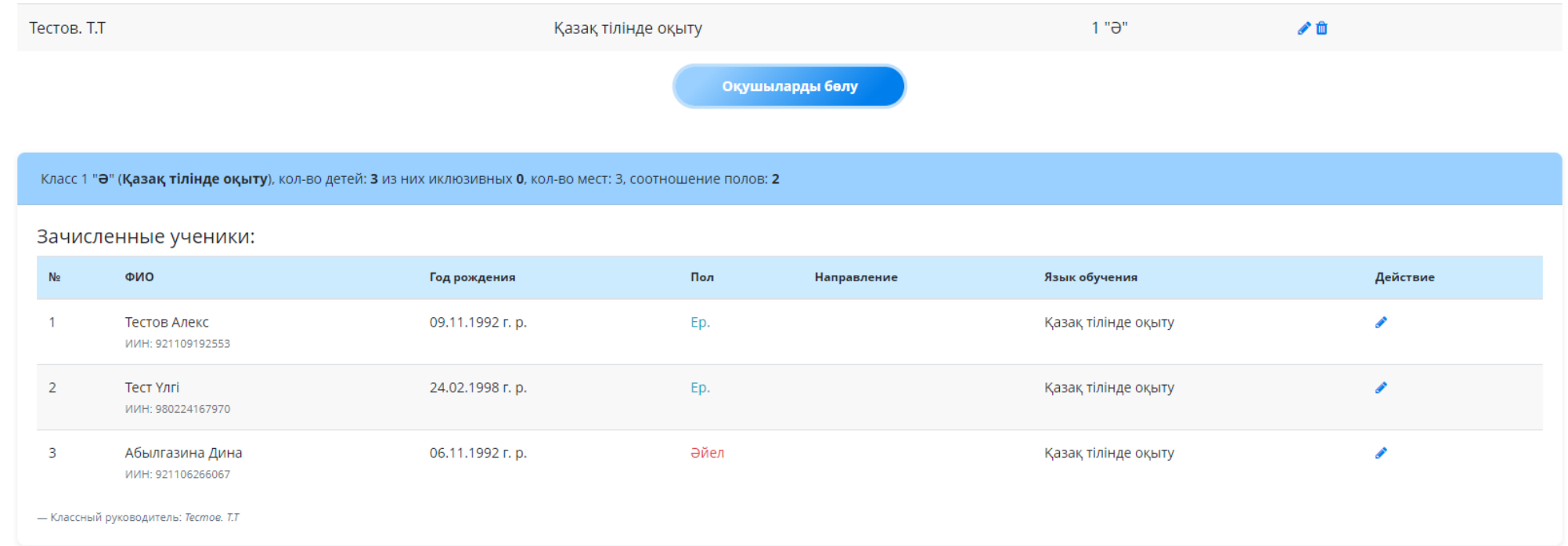

Әрі қарай «Жүктеу» батырмасын басып, бұйрыққа қол қою қажет, ашылған терезеде ЭЦҚ кілтін таңдап, парольді енгізіп «ОК» батырмасын басу қажет, оң жақ жоғарғы бұрышында «Сәтті қол қойылды» хабарламасы шығады. «Сақтау» батырмасын басу қажет.

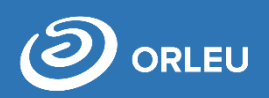

**Жинақтау аяқталғаннан кейін оқушыға «Бiлiмал. Электронды мектеп»/ «EduMark» жүйесінде жаңа есептік жазба қосылады**

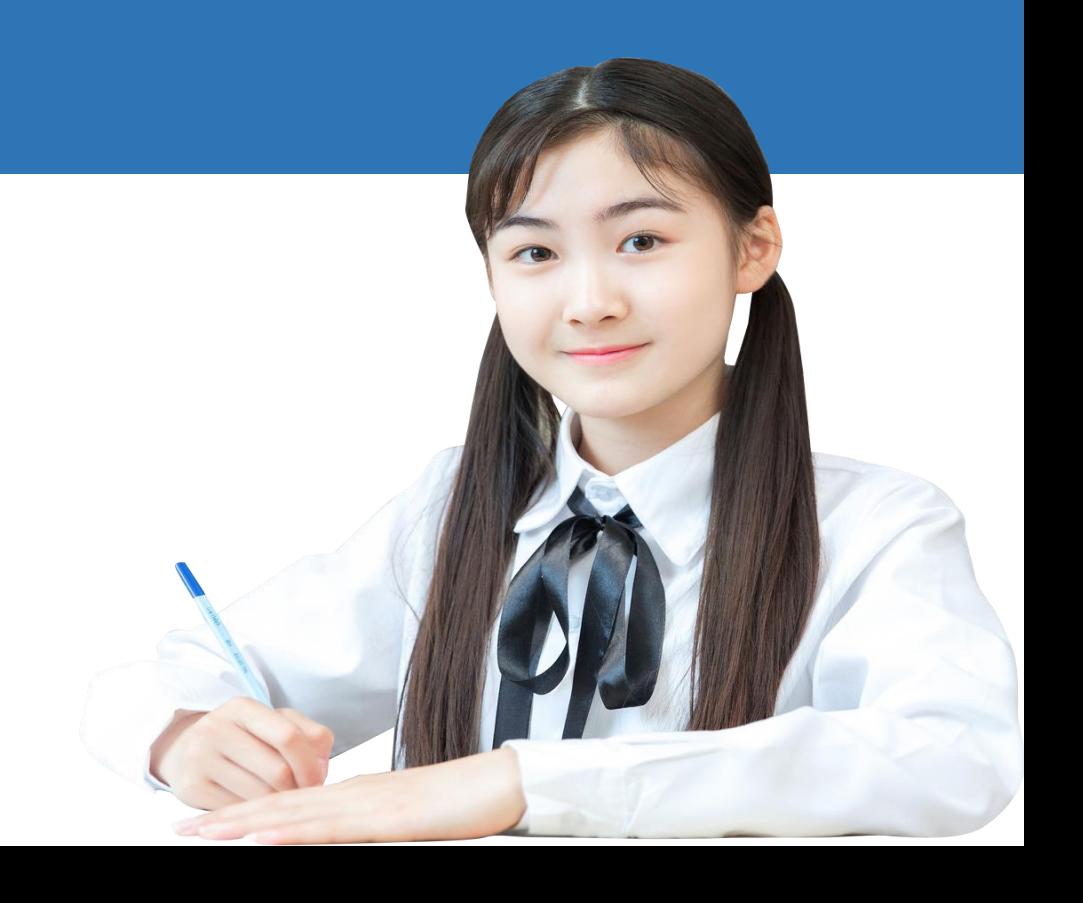

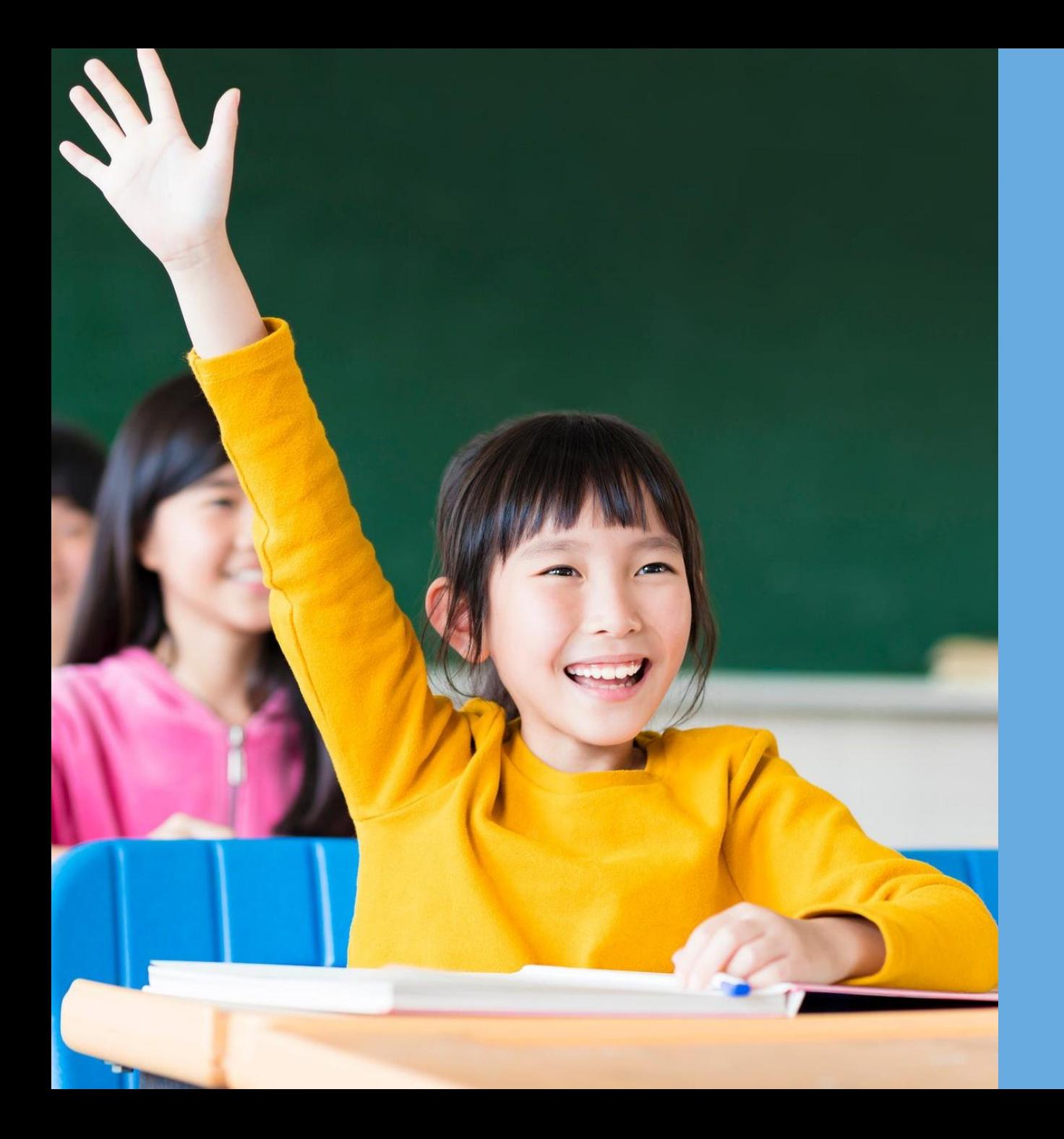

# **DORLEU**

# **Назарларыңызға рахмет!**

**Сұрақтар бойынша хабарласыңыз gosusluga@bilimal.kz**